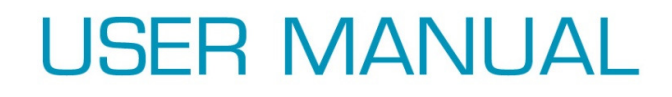

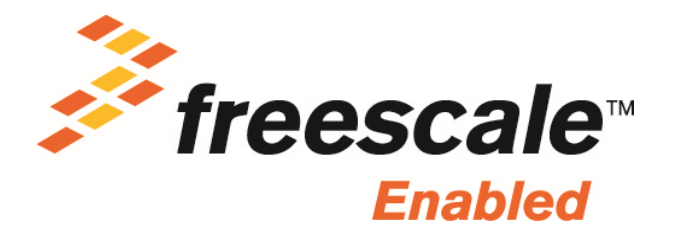

Development Platform for i.MX 6Quad

Built to Freescale SABRE Lite design

Exclusively from<br>element 14

### **Table of Contents**

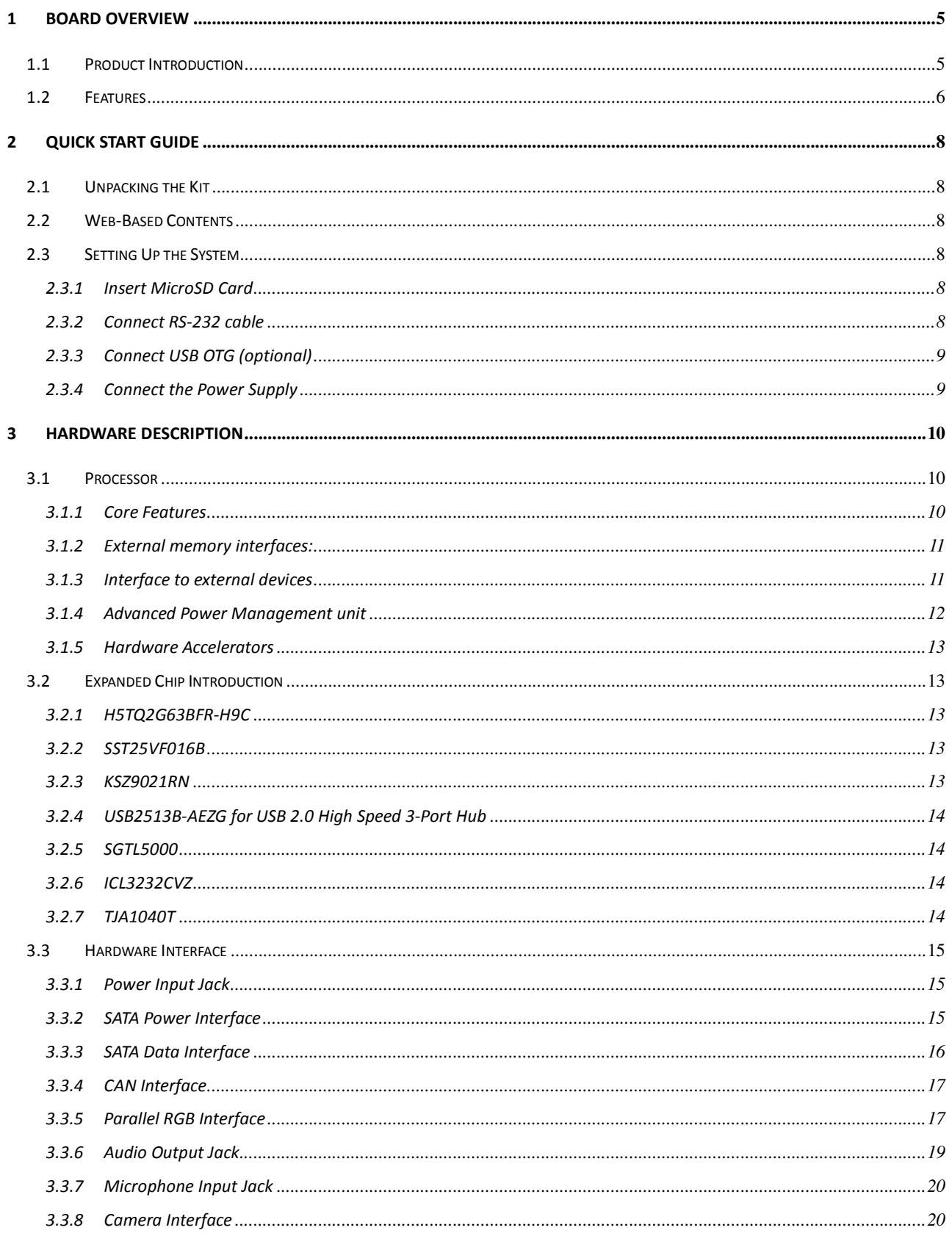

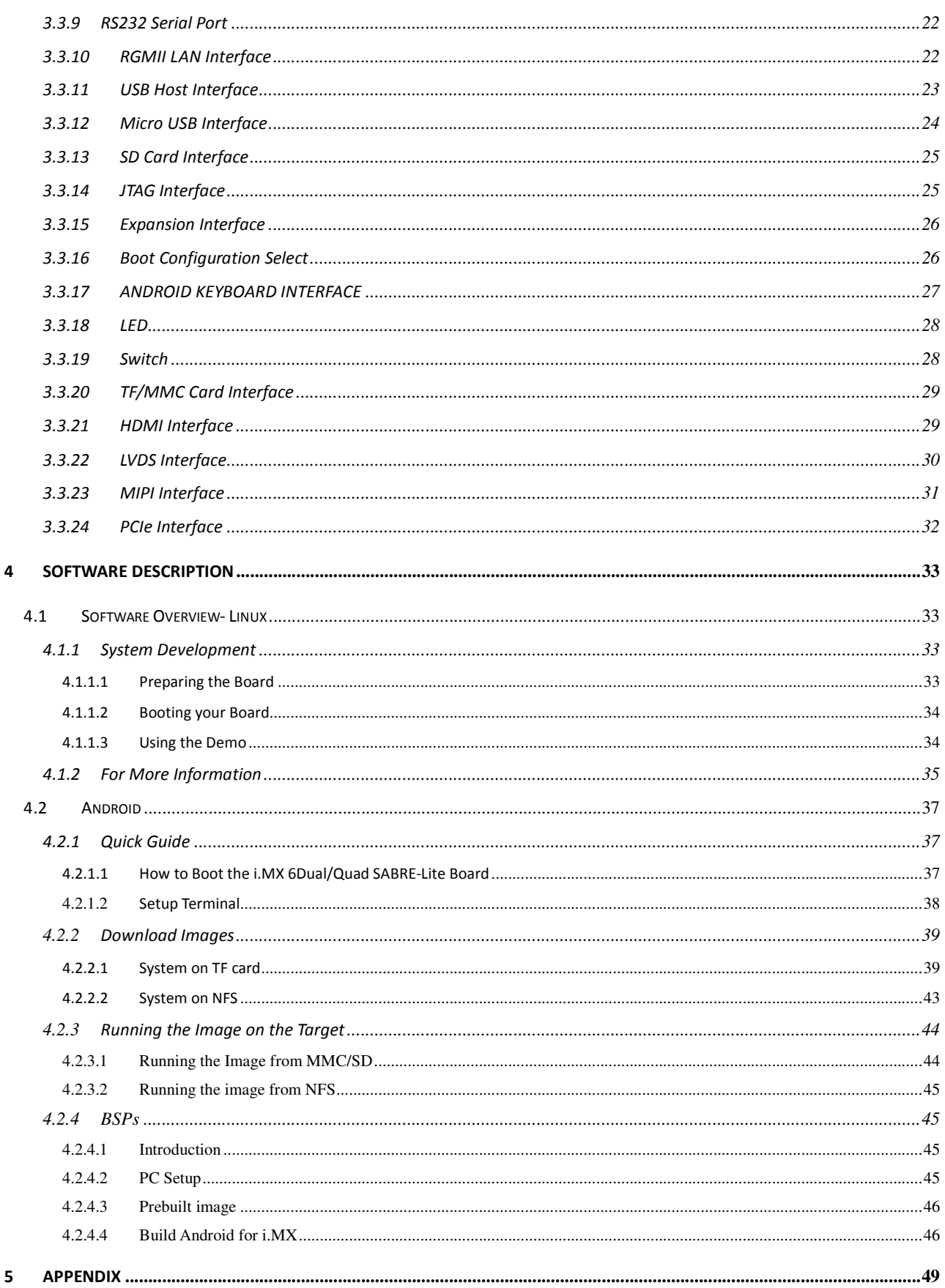

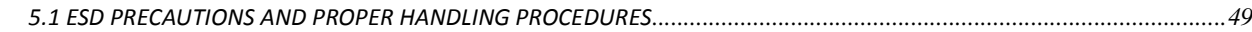

### **LIST OF FIGURES**

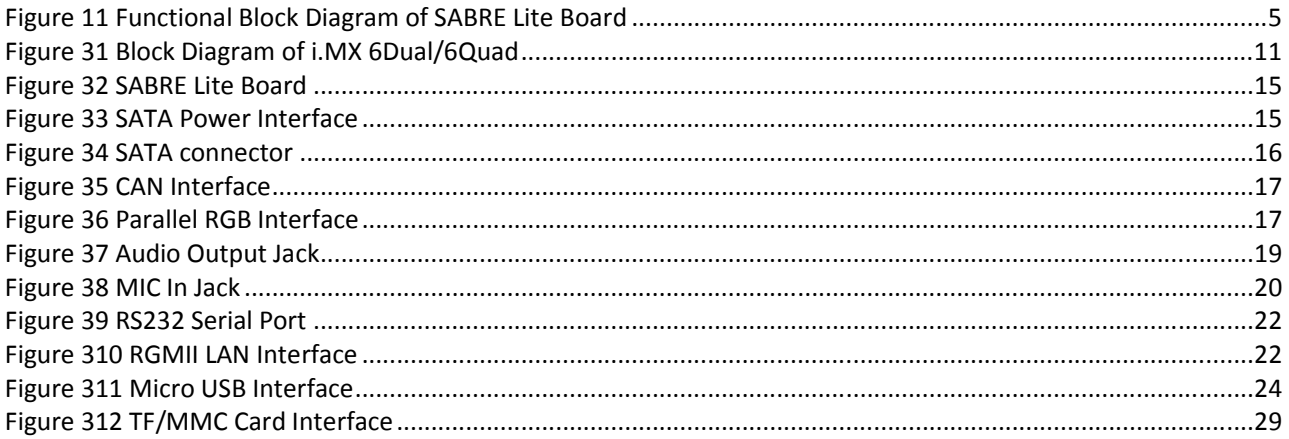

#### **LIST OF TABLES**

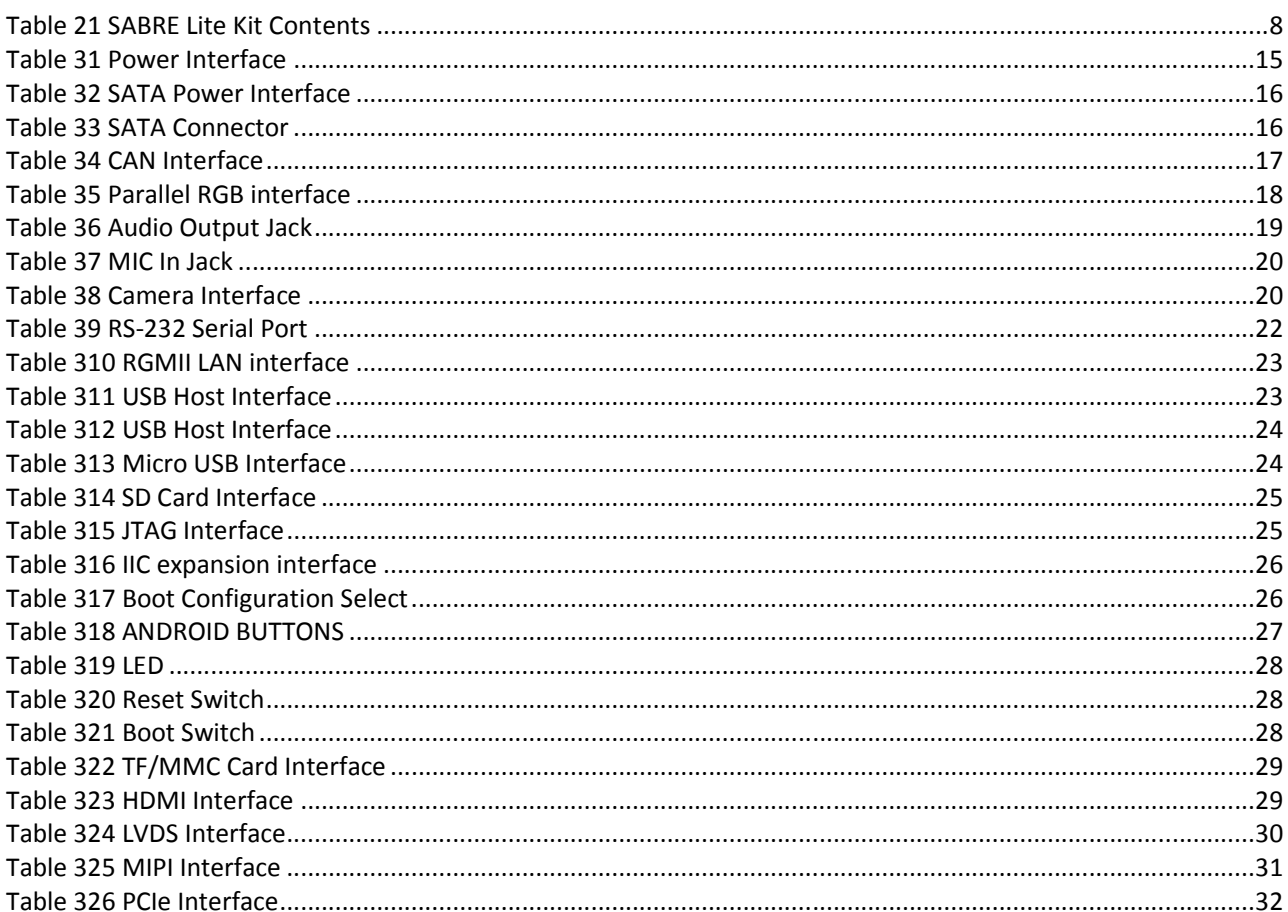

### 1 Board Overview

#### 1.1 Product Introduction

The element14 development kit for i.MX 6Quad built to Freescale® SABRE Lite design (hereafter refered to as SABRE Lite) is an evaluation platform featuring the powerful i.MX 6Q, a multimedia application processor with Quad ARM Cortex-A9 cores at 1 GHz from Freescale Semiconductor. The platform helps evaluate the rich set of peripherals and includes a 10/100/Gb Ethernet port, SATA-II, HDMI v1.4, LVDS, parallel RGB interface, touch screen interface, analog headphone/microphone, micro TF and SD card interface, USB, serial port, JTAG, camera interface, and input keys for Android, as shown in Figure 1.

The SABRE Lite can be used in the following applications:

- Netbooks (web tablets)
- Nettops (Internet desktop devices)
- High-end mobile Internet devices (MID)
- High-end PDAs
- High-end portable media players (PMP) with HD video capability
- Portable navigation devices (PNDs)
- Industrial control and Test and measurement (T&M)
- Single board computers (SBCs)

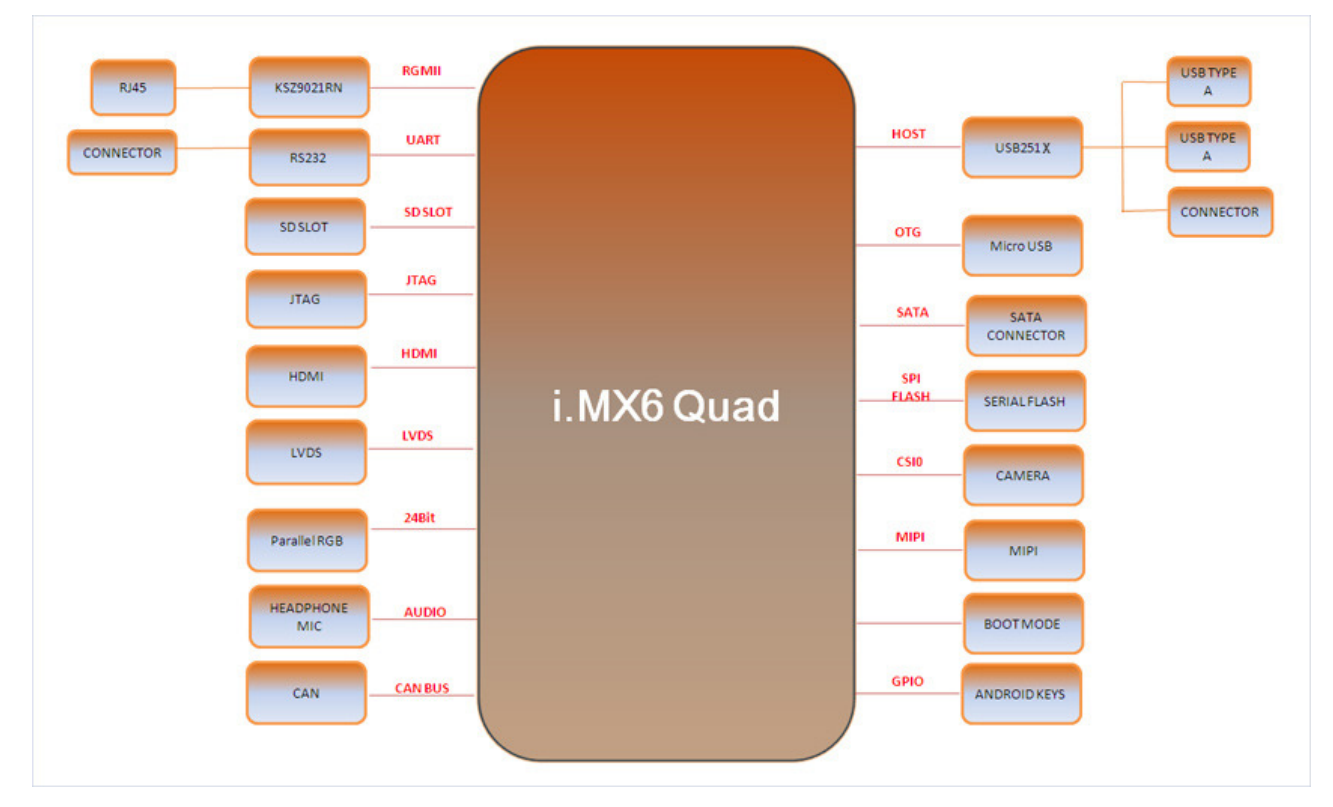

Figure 1 Functional Block Diagram of SABRE Lite Board

#### 1.2 Features

The SABRE Lite Board is based on the i.MX 6 Quad-core processor from Freescale integrating all the functionalities of this multimedia application processor with the following features:

- Mechanical Parameters
	- o Working Temperature: 0°C 70°C
	- o Humidity Range: 20% 90%
	- o Dimensions: 82.55mm x 82.55mm
	- o Input Voltage: +5V
- **Processor** 
	- o ARM Cortex A9 MPCore™ 4xCPU Processor at 1GHz
	- o Multi-stream-capable HD video engine delivering H.264 1080p60 decode, 1080p30 encode, and 3-D video playback in HD
	- o Triple Play Graphics System consisting of a Quad-shader 3D unit capable of 200MT/s, and a separate 2-D and separate OpenVG Vertex acceleration engines for superior 3D, 2D, and user interface acceleration
- **Memories** 
	- o 1GByte of 64-bit wide DDR3 @ 532MHz
	- o 2MB SPI FLASH

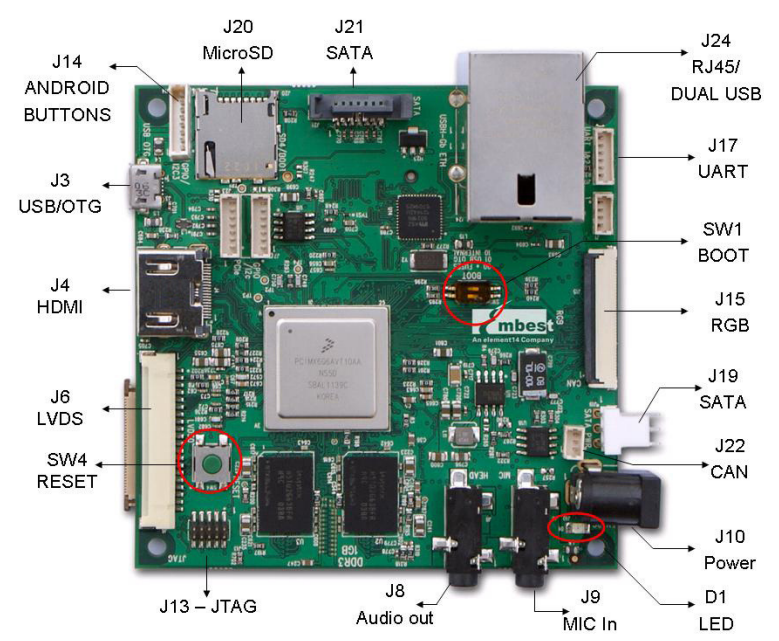

- Media Interfaces
	- o Analog headphone/microphone, 3.5mm audio jack
	- o LVDS interface
	- o HDMI interface
	- o Parallel RGB interface
	- o Camera interface (Support CCD or CMOS camera)
	- o MIPI lanes at 1 Gbps

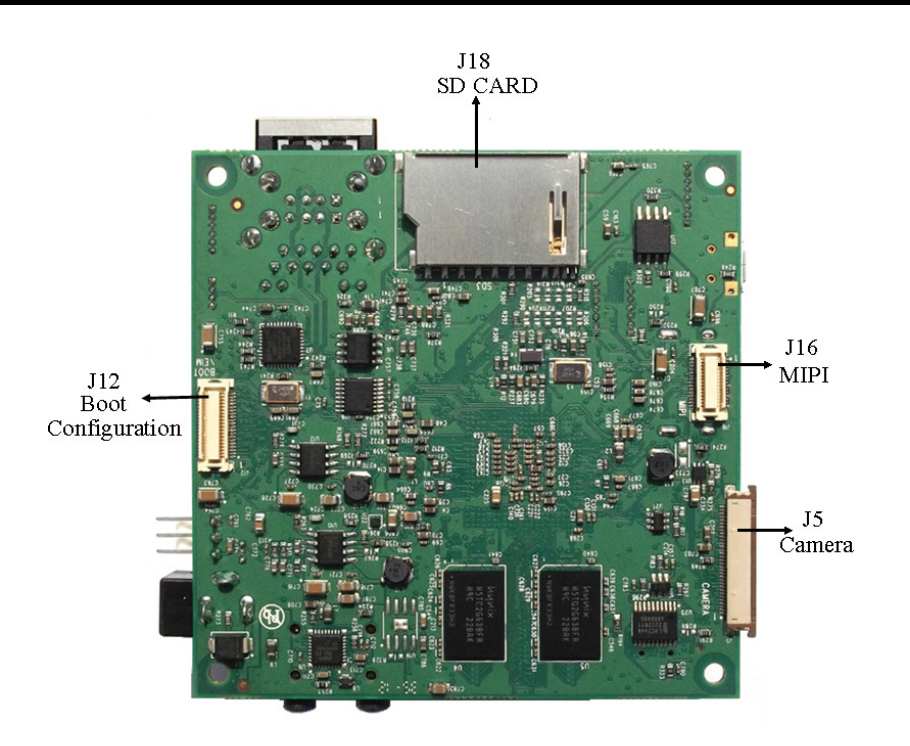

- Data Transfer Interfaces
	- o Serial Ports
		- UART1, 3 line serial port, RS232 Logic
		- UART2, 3 line serial port, RS232 Logic
	- o USB Ports:
		- USB2.0 OTG, micro USB, high-speed, 480Mbps
		- Two USB2.0 HOST, Type A, high-speed, 480Mbps
		- **USB2.0 HOST, connector, high-speed, 480Mbps**
	- o TF card interface
	- o SD card interface
	- o SATA II interface, 3.0 Gbps
	- o 10M/100M/Gb Ethernet Interface (RJ45 jack)
	- o 1 channel I2C interface
	- o 1 channel PCIE X1 interface
	- o CAN bus
- Input Interfaces
	- o Android keyboard interface
	- o 10-pin JTAG interface
	- o 2 bit DIP switch for boot mode selection
	- o Boot configuration interface
- **Others** 
	- o Power LED
	- o DC Jack
	- o Reset button

### 2 Quick Start Guide

This section describes how to use the SABRE Lite and associated components.

#### 2.1 Unpacking the Kit

The SABRE Lite development kit is shipped with the items listed in Table 1. Remove the circuit board from the conductive bag and perform a visual inspection.

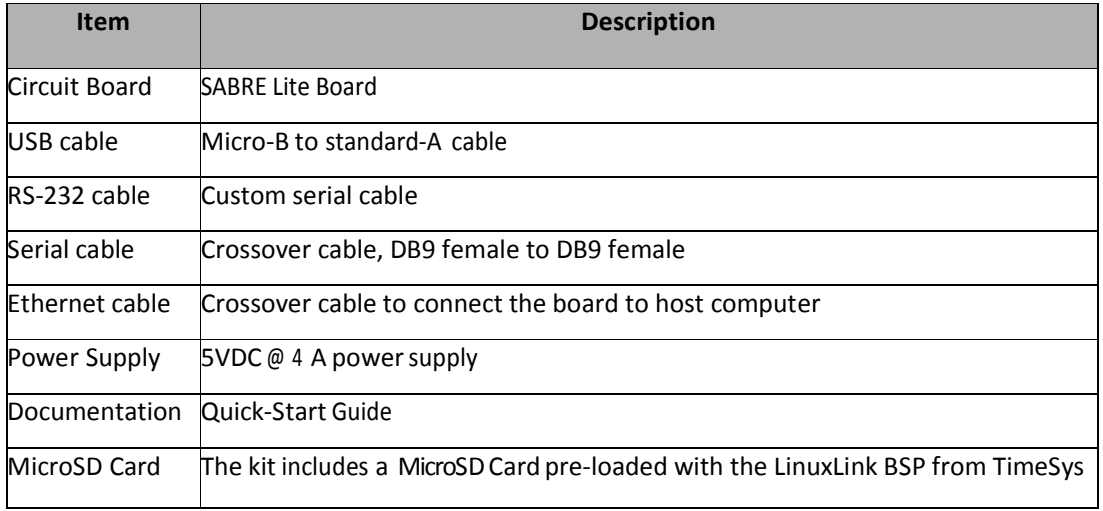

#### Table 1 SABRE Lite Kit Contents

#### 2.2 Web-Based Contents

Please refer to www.element14.com/iMX6 for the latest documents and software, including:

- **Schematics**
- Board layout
- Bill of Materials (BOM)
- Board Support Packages (BSPs)

#### 2.3 Setting Up the System

#### 2.3.1 Insert MicroSD Card

Insert the supplied MicroSD card into the CPU Card's MicroSD card socket J20. Note: MicroSD Card included if ready at date your kit was shipped. For the latest version of the BSP, please visit www.element14.com/iMX6

#### 2.3.2 Connect RS-232 cable

Connect the custom serial cable provided to serial port J17, and then use crossover serial cable to connect to the host computer.

Open a terminal window on the host (eg. Hyperterminal) with serial port configuration: 115.2 kbaud, 8 data bits, 1 stop bit, with no parity.

### 2.3.3 Connect USB OTG (optional)

Connect the cable from the kit to micro USB connector J3 on the board.

### 2.3.4 Connect the Power Supply

Plug in the 5VDC supply to power jack J10, the power LED (D1) should illuminate. To reboot, press the reset button SW4

## 3 Hardware Description

### 3.1 Processor

The i.MX 6Dual/6Quad processors represents Freescale Semiconductor's latest achievement in integrated multimedia applications processors, which are part of a growing family of multimedia-focused products that offer high performance processing and are optimized for lowest power consumption.

The processor features Freescale's advanced implementation of the quad ARM™ Cortex-A9 core, which operates at speeds up to 1GHz. They include 2D and 3D graphics processors, 3D 1080p video processing, and integrated power management. Each processor provides a 64-bit DDR3/LVDDR3-1066 memory interface and a number of other interfaces for connecting peripherals, such as WLAN, Bluetooth™, GPS, hard drive, displays, and camera sensors.

#### 3.1.1 Core Features

The i.MX 6Dual/6Quad processors are based on the ARM Cortex A9 MPCore™ platform with the following features:

- ARM Cortex A9 MPCore™ 4xCPU Processor (with TrustZone)
- The core configuration is symmetric, where each core includes:
	- o 32 KByte L1 Instruction Cache
	- o 32 KByte L1 Data Cache
	- o Private Timer and Watchdog
	- o Cortex-A9 NEON MPE (Media Processing Engine) Co-processor
- The ARM Cortex A9 MPCore™ complex includes:
	- o General Interrupt Controller (GIC) with 128 interrupt support
	- o Global Timer
	- o Snoop Control Unit (SCU)
	- o 1 MB unified I/D L2 cache, shared by two/four cores
	- o Two Master AXI (64-bit) bus interfaces output of L2 cache
	- o Target frequency of the core (including Neon and L1 cache) is:
		- o 1 GHz overdrive over the specified temperature rang
		- o 900 MHz non-overdrive over the specified temperature range
	- o NEON MPE coprocessor
		- o SIMD Media Processing Architecture
		- o NEON register file with 32x64bit general-purpose registers
		- o NEON Integer execute pipeline (ALU, Shift, MAC)
		- o NEON dual, single-precision floating point execute pipeline (FADD, FMUL)
		- o NEON load/store and permute pipeline
- The memory system consists of the following components:
	- o Level 1 Cache--32 KB Instruction, 32 KB Data cache per core
	- o Level 2 Cache--Unified instruction and data (1 MByte)
	- o On-Chip Memory:
		- o Boot ROM, including HAB (96 KB)
		- o Internal multimedia / shared,fast access RAM (OCRAM, 256 KB)
		- o Secure/non-secure RAM (16 KB)

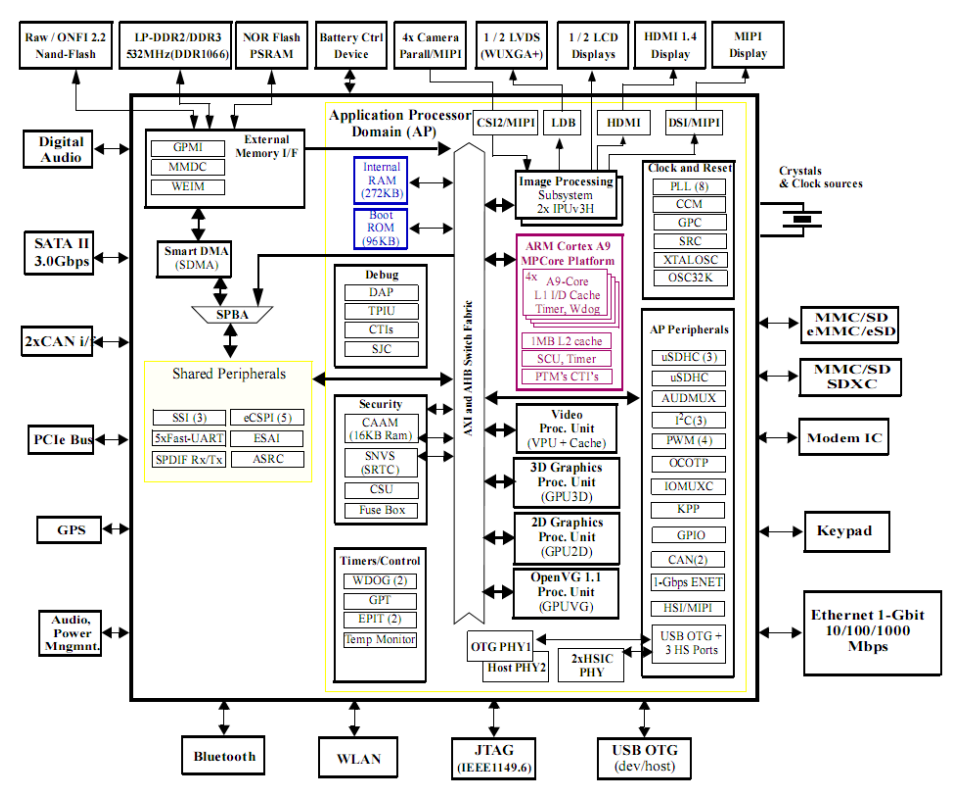

Figure 31 Block Diagram of i.MX 6Dual/6Quad

#### 3.1.2 External memory interfaces:

- $\circ$  16-bit, 32-bit, and 64-bit DDR3-1066,LV-DDR3-1066, and 1/2 LPDDR2-1066 channels, supporting DDR interleaving mode, for 2x32 LPDDR2-1066
- o 8-bit NAND Flash, including support for Raw MLC/SLC, 2 KB, 4 KB, and 8 KB page size, BA-NAND, PBA-NAND, LBA-NAND, OneNAND™ and others. BCH ECC up to 32 bit.
- o 16-bit NOR Flash. All WEIMv2 pin are muxed on other interfaces.
- o 16-bit PSRAM, Cellular RAM

#### 3.1.3 Interface to external devices

Each i.MX 6Dual/6Quad processor enables the following interfaces to external devices (some of them are muxed and not available simultaneously):

- o Hard Disk Drives--SATA II, 3.0 Gbps
- o Displays--Total five interfaces available. Total raw pixel rate of all interfaces is up to 450 Mpixels/sec, 24 bpp. Up to four interfaces may be active in parallel.
	- o One Parallel 24-bit display port, up to 225 Mpixes/sec (for example, WUXGA at 60 Hz or dual HD1080 and WXGA at 60 Hz)
	- $\circ$  LVDS serial ports: One port up to 165 Mpixels/sec or two ports up to 85 MP/sec (for example, WUXGA at 60 Hz) each
	- o HDMI 1.4 port
	- o MIPI/DSI, two lanes at 1 Gbps

o

- Camera sensors:
	- o Parallel Camera port (up to 20 bit and up to 240 MHz peak)
	- $\circ$  MIPI CSI-2 serial camera port, supporting up to 1000 Mbps/lane in 1/2/3-lane mode and up to

800 Mbps/lane in 4-lane mode. The CSI-2 Receiver core can manage one clock lane and up to four data lanes. Each i.MX 6Dual/6Quad processor has four lanes.

- Expansion cards:
	- o Four MMC/SD/SDIO card ports all supporting:
	- $\circ$  1-bit or 4-bit transfer mode specifications for SD and SDIO cards up to UHS-I SDR-104 mode (104 MB/s max)
	- o 1-bit, 4-bit, or 8-bit transfer mode specifications for MMC cards up to 52 MHz in both SDR and DDR modes (104 MB/s max)
- USB
	- o High Speed (HS) USB 2.0 OTG (Up to 480 Mbps), with integrated HS USB PHY
	- o Three USB 2.0 (480 Mbps) hosts
	- o One HS host with integrated High Speed PHY
	- o Two HS hosts with integrated HS-IC USB (High Speed Inter-Chip USB) PHY
- Expansion PCI Express port (PCIe) v2.0 one lane
	- $\circ$  PCI Express (Gen 2.0) dual mode complex, supporting Root complex operations and Endpoint operations. Uses x1 PHY configuration.
- Miscellaneous IPs and interfaces:
	- o Three I2S/SSI/AC97,up to 1.4 Mbps each
	- o Enhanced Serial Audio Interface ESAI), up to 1.4 Mbps per channel
	- o Five UARTs, up to 4.0 Mbps each
	- o Providing RS232 interface
	- o Supporting 9-bit RS485 multidrop mode
	- $\circ$  One of the five UARTs (UART1) supports 8-wir while others four supports 4-wire. This is due to the SoC IOMUX limitation, since all UART IPs are identical.
	- o Five eCSPI (Enhanced CSI), up to 52 Mbps each
	- o Three I2C, supporting 400 kbps
	- o Gigabit Ethernet Controller(IEEE1588 compliant), 10/100/1000 Mbps
	- o Four Pulse Width Modulators (PWM)
	- o System JTAG Controller (SJC)
	- o GPIO with interrupt capabilities
	- o 8x8 Key Pad Port (KPP)
	- o Sony Philips Digital Interface (SPDIF), Rx and Tx
	- o Two Controller Area Network (FlexCAN), 1 Mbps each
	- o Two Watchdog timers (WDOG)
	- o Audio MUX (AUDMUX)

#### 3.1.4 Advanced Power Management unit

The i.MX 6Dual/6Quad processors integrate advanced power management unit and controllers:

- Provide PMU, including DCDC and LDO supplies, for on-chip resources
- Use Temperature Sensor for monitoring the die temperature
- Support DVFS techniques for low power modes
- Use SW State Retention and Power Gating for ARM and MPE
- Support various levels of system power modes
- Use flexible clock gating control scheme

#### 3.1.5 Hardware Accelerators

The i.MX 6Dual/6Quad processors use dedicated HW accelerators to meet the targeted multimedia performance. The use of HW accelerators is a key factor in obtaining high performance at low power consumption numbers, while having the CPU core relatively free for performing other tasks.

The i.MX 6Dual/6Quad processors incorporate the following hardware accelerators:

- VPU--Video Processing Unit
- IPUv3H--Image Processing Unit version 3H (2 IPUs)
- GPU3Dv4--3D Graphics Processing Unit (OpenGL ES 2.0) version
- GPU2Dv2--2D Graphics Processing Unit (BitBlt)
- GPUVG—Open VG 1.1 Graphics Processing Unit
- ASRC--Asynchronous Sample Rate Converter
- Security functions are enabled and accelerated by the following hardware:
- ARM TrustZone including the TZ architecture (separation of interrupts, memory mapping, etc.)
- SJC--System JTAG Controller. Protecting JTAG from debug port attacks by regulating or blocking the access to the system debug features.
- CAAM--Cryptographic Acceleration and Assurance Module, containing 16 KB secure RAM and True and Pseudo Random Number Generator (NIST certified)
- SNVS--Secure Non-Volatile Storage, including Secure Real Time Clock
- CSU--Central Security Unit. Enhancement for the IC Identification Module (IIM). Will be configured during boot and by eFUSEs and will determine the security level operation mode as well as the TZ policy.
- A-HAB Advanced High Assurance Boot--Hv4 with the new embedded enhancements:
- SHA-256, 2048-bit RSA key, version control mechanism, warm boot, CSU, and TZ initialization.

#### 3.2 Expanded Chip Introduction

#### 3.2.1 H5TQ2G63BFR-H9C

The board has 1GB of SDRAM (4x256MB). The H5TQ2G63BFR is a 256MB DDR3 Synchronous DRAM, ideally suited for the main memory applications which require large memory density and high bandwidth.

#### 3.2.2 SST25VF016B

The serial EPROM SST25VF016B is a 16Mb SPI Serial Flash used for boot code storage. Booting from serial EPROM is recommended.

#### 3.2.3 KSZ9021RN

The KSZ9021RN is a single-port 10/100/1000Base-T Gigabit transceiver in industry's smallest footprint, supporting data transfer over standard CAT-5 unshielded twisted pair cable. This device offers robust performance and low power consumption. On-chip integration of termination resistors and LDO controller, along with built-in diagnostic features, significantly reduces the cost and the complexity of Gigabit Ethernet applications. This device is ideal for enabling Gigabit Ethernet performance in SOHO and SMB networking applications, such as SOHO media center, wired/wireless Gigabit SOHO/SMB router, and VoIP gateway.

The SABRE Lite can be connected to a network hub directly through a cable. It also can be directly connected with a computer through a crossover cable which is provided with the kit.

#### 3.2.4 USB2513B-AEZG for USB 2.0 High Speed 3-Port Hub

The USB2513 hub is a family of low-power, OEM configurable, MTT (multi transaction translator) hub controller IC with 3 downstream ports for embedded USB solutions. The SMSC hub supports low-speed, fullspeed, and hi-speed (if operating as a hi-speed hub) downstream devices on all of the enabled downstream ports.

#### 3.2.5 SGTL5000

The SGTL5000 is a low power stereo Codec with Headphone Amp from Freescale, and is designed to provide a complete audio solution for portable products needing line-in, mic-in, line-out, headphone-out, and digital I/O. Deriving its architecture from best-in-class Freescale-integrated products currently on the market, the SGTL5000 is able to achieve ultra low-power with very high performance and functionality, all in one of the smallest footprints available.

Designed with features such as capless headphone and an integrated PLL to allow clock reuse within the system, it helps customers achieve a lower overall system cost.

#### 3.2.6 ICL3232CVZ

The Intersil ICL32XX X interface ICs operate from a single +3V to +5.5V supply, guarantee a 250kbps minimum data rate, require only four small external 0.1µF capacitors, feature low power consumption, and meet all ElA RS-232C and V.28 specifications. Targeted applications are PDAs, Palmtops, and notebook and laptop computers where the low operational and even lower standby, power consumption is critical.

#### 3.2.7 TJA1040T

The TJA1040, a High Speed CAN transceiver is the interface between the Controller Area Network (CAN) protocol controller and the physical bus. It is primarily intended for high speed applications, up to 1MBaud, in passenger cars. The device provides differential transmit capability to the bus and differential receive capability to the CAN controller.

### 3.3 Hardware Interface

#### 3.3.1 Power Input Jack

The 5V/4A AC-to-DC power supply that comes with the board is plugged into the Power Jack (J10) on the board. It is not recommended to use a higher voltage since possible damage to the board may result due to failure of the protection circuitry.

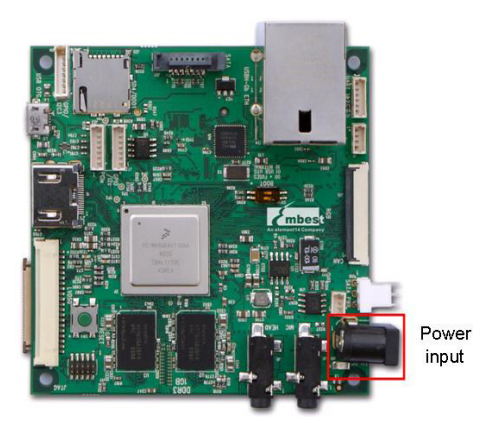

Figure 32 SABRE Lite Board

Table 31 Power Interface

| J10 |            |                              |
|-----|------------|------------------------------|
| Pin | Signal     | Function                     |
|     | <b>GND</b> | <b>GND</b>                   |
|     | <b>NC</b>  | NC.                          |
|     | $+5V$      | Power supply (+5V) 4A (Type) |

#### 3.3.2 SATA Power Interface

A 3-pin SATA power connector for 2.5 inch SATA hard disk is shown in Figure 3-3 below.

Figure 3-3 SATA Power Interface

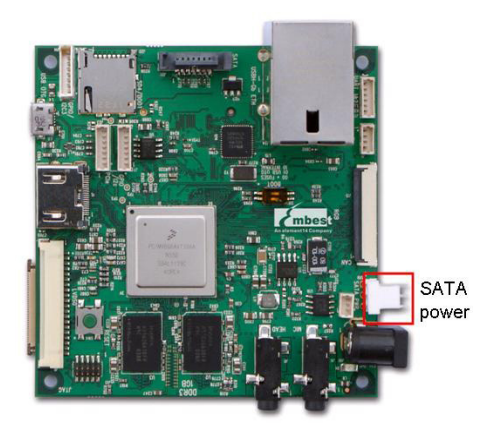

#### Table 32 SATA Power Interface

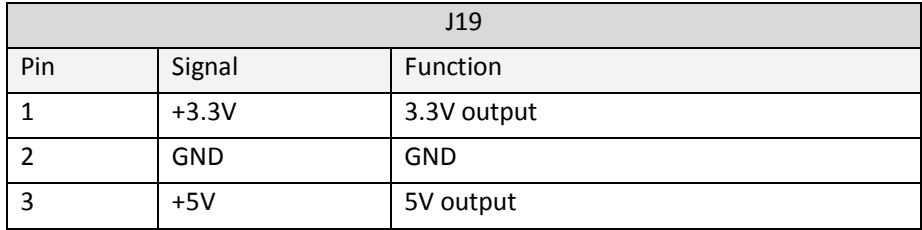

#### 3.3.3 SATA Data Interface

A SATA 7-pin data connector (J21) is provided on the Quick Start Board and is connected to the SATA module of the i.MX6 processor. The SABRE Lite board is capable of communicating with any standard SATA device, such as a hard drive or optical DVD/CD reader. The SATA data cable is plugged into the SABRE Lite board at the location shown in Figure 3-4.

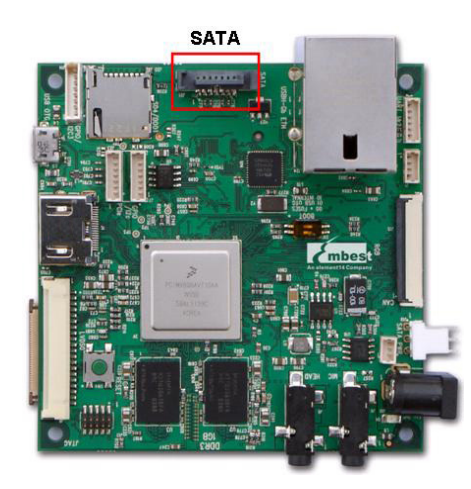

Figure 3-4 SATA connector

#### Table 3-3 SATA Connector

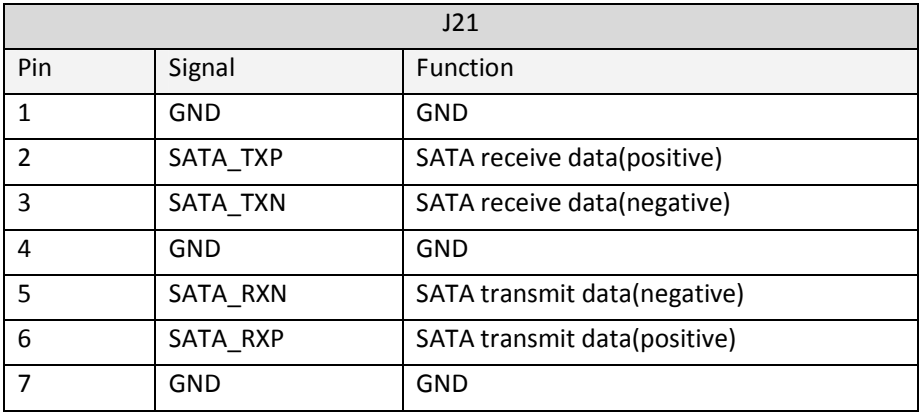

### 3.3.4 CAN Interface

Figure 3-5 CAN Interface

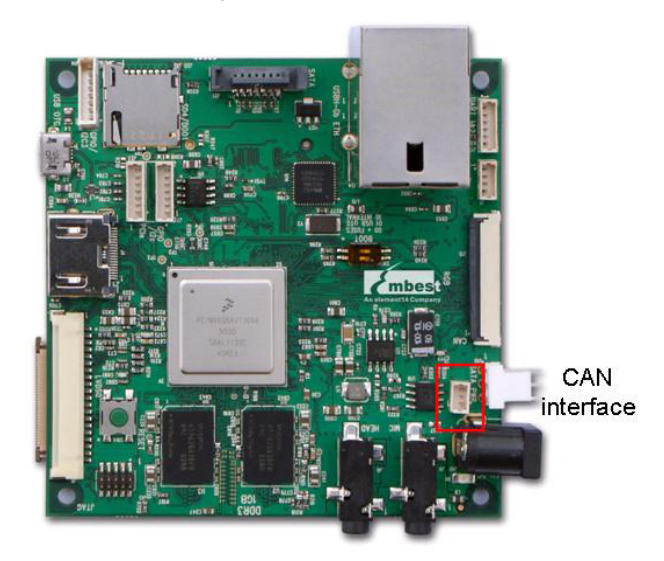

Table 3-4 CAN Interface

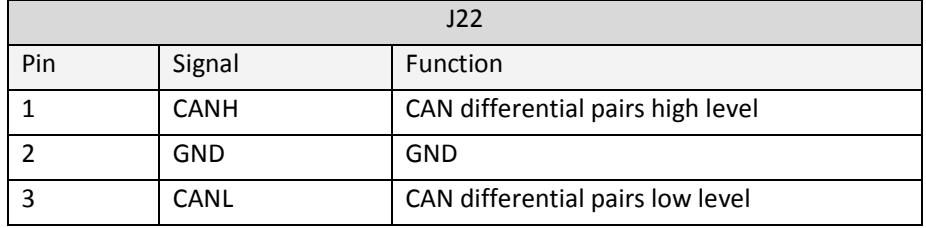

#### 3.3.5 Parallel RGB Interface

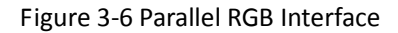

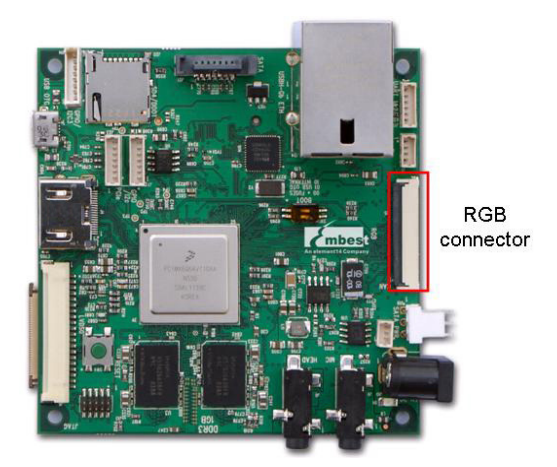

#### Table 3-5 Parallel RGB interface

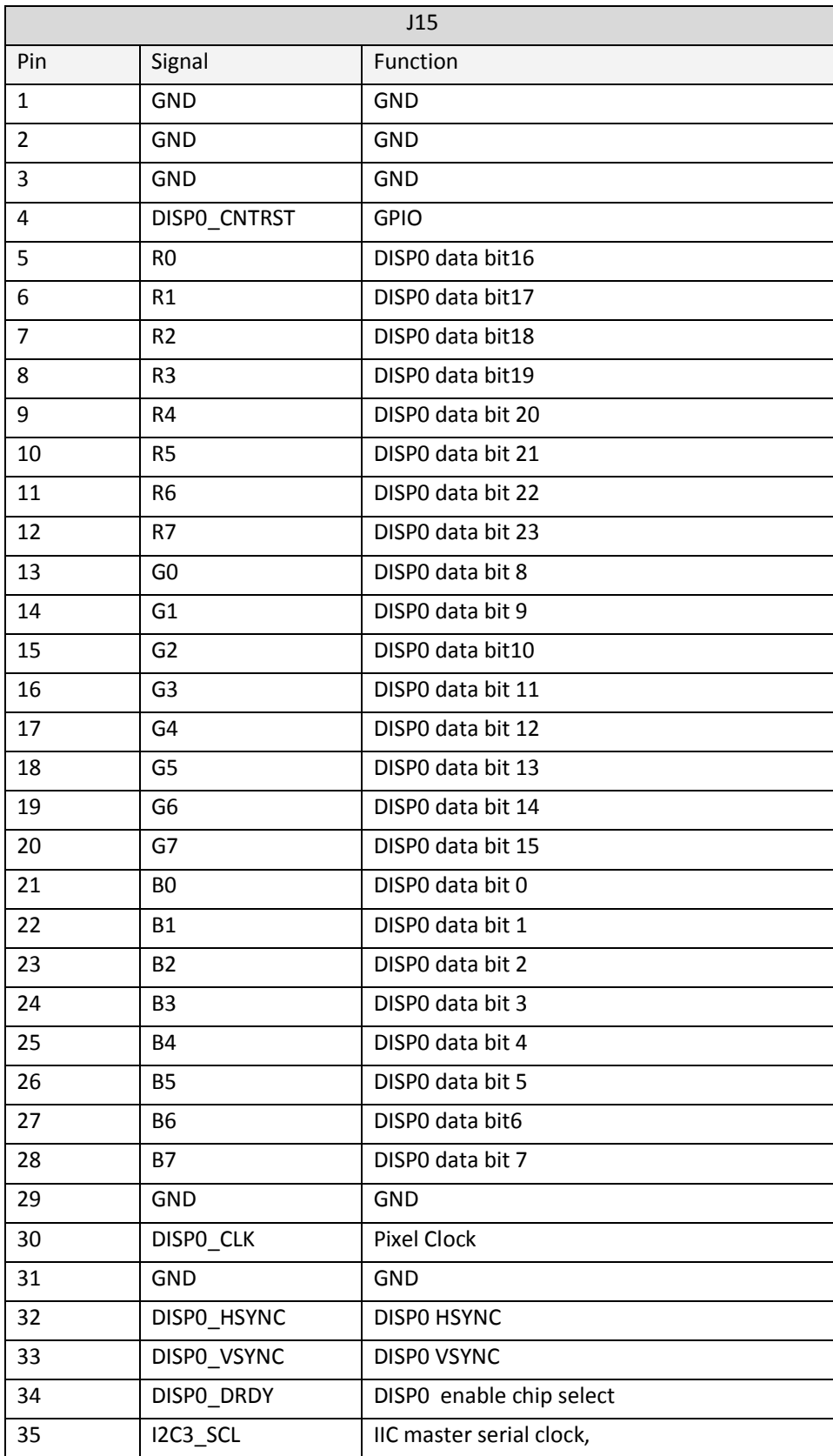

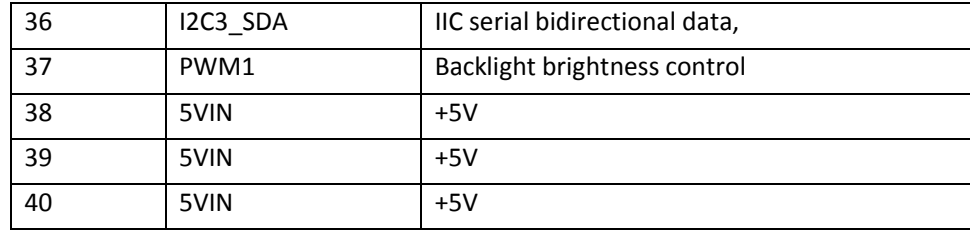

#### 3.3.6 Audio Output Jack

A headphone with a standard 3.5mm stereo jack can be connected to the Audio Output jack at the point shown in Figure3-7.

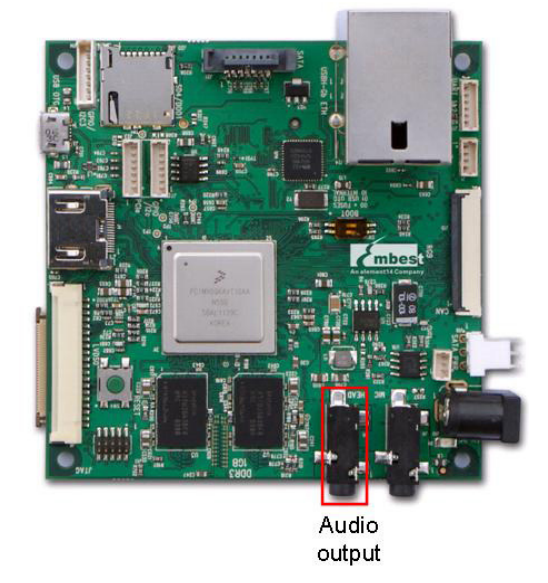

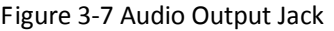

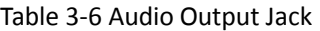

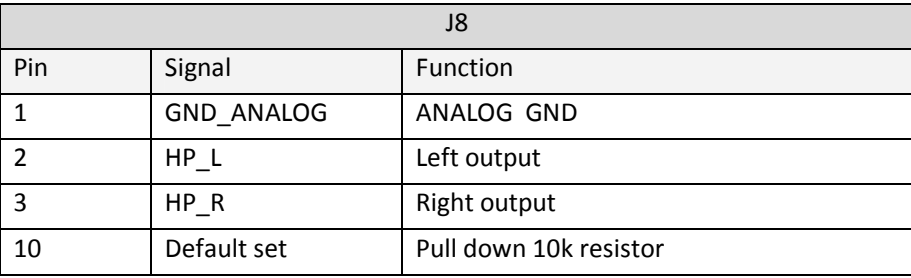

#### 3.3.7 Microphone Input Jack

The SABRE Lite board provides a 3.5mm stereo connector for a microphone input, as shown in Figure3-8. A mono microphone will input its signal though the tip of the 3.5mm plug.

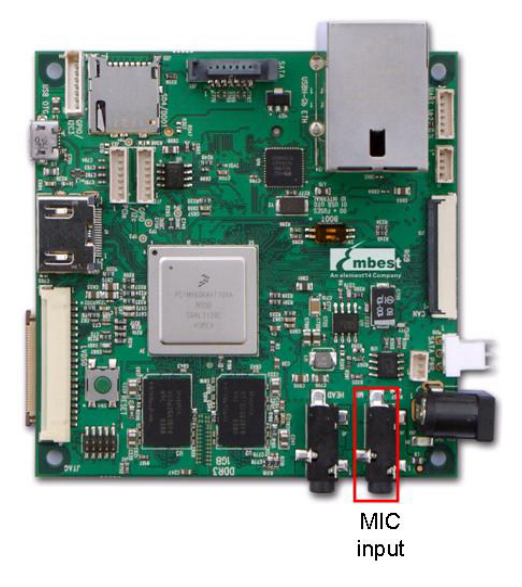

Figure 3-8 MIC in Jack

Table 3-7 MIC in Jack

| J9  |                   |                       |
|-----|-------------------|-----------------------|
| Pin | Signal            | Function              |
|     | <b>GND ANALOG</b> | ANALOG GND            |
|     | MIC IN P          | MIC input             |
|     | <b>NC</b>         | NC.                   |
| 10  | MIC DET           | MIC input Jack detect |

### 3.3.8 Camera Interface

#### Table 3-8 Camera Interface

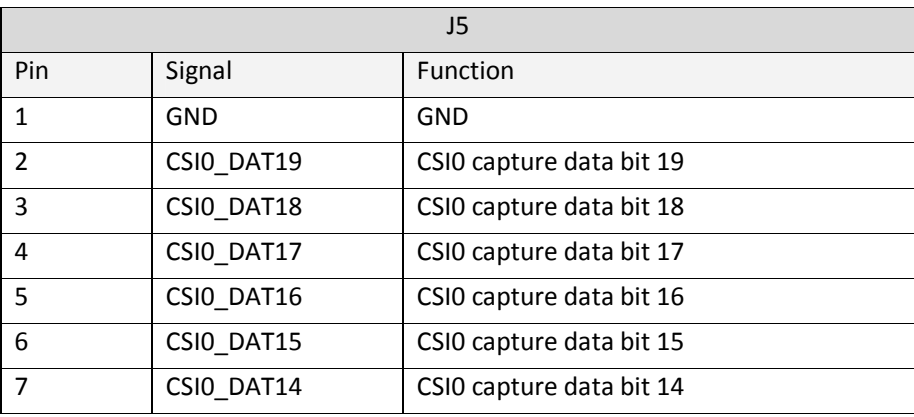

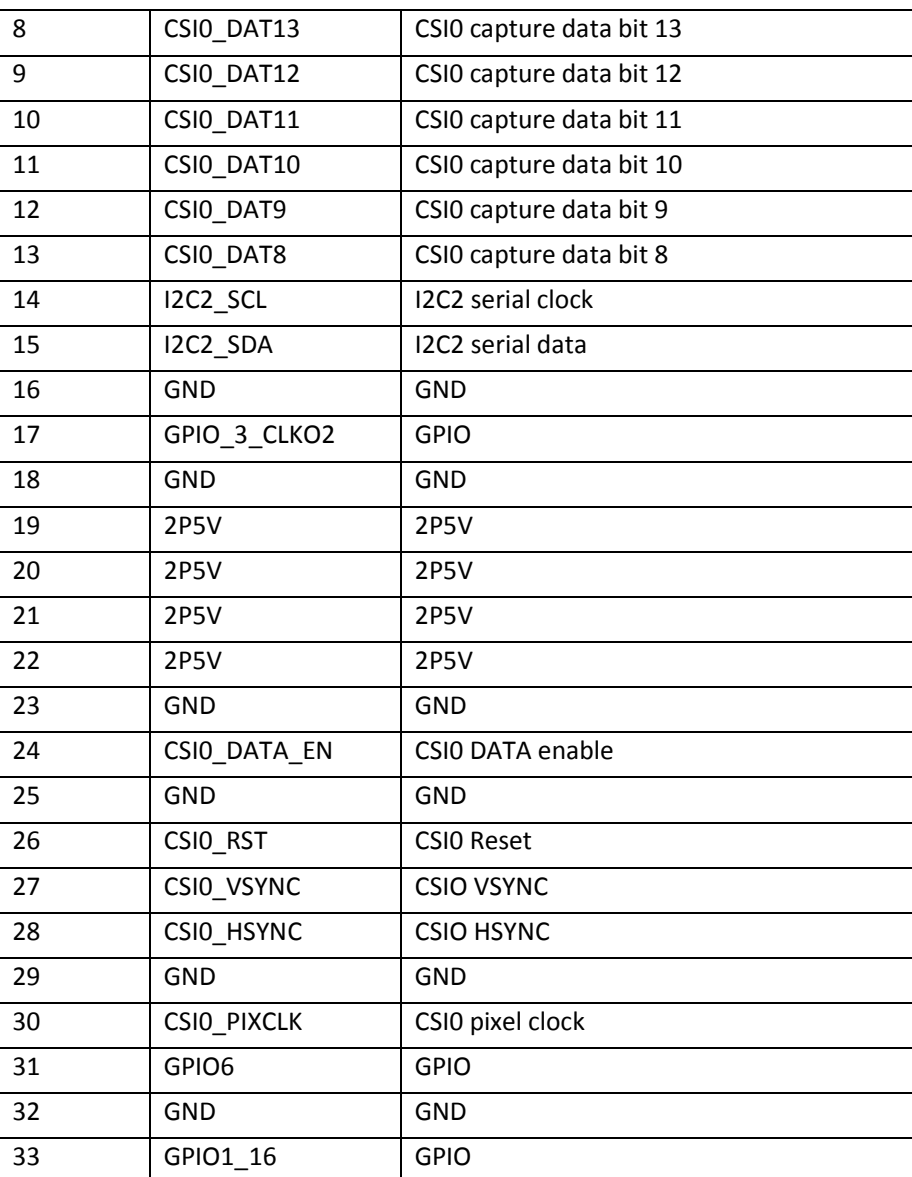

#### 3.3.9 RS232 Serial Port

Figure 3-9 RS232 Serial Port

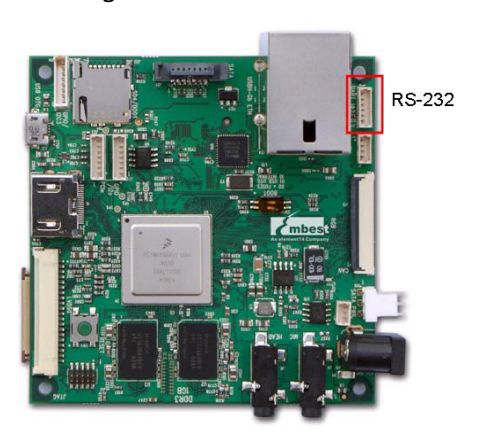

#### Table 3-9 RS-232 Serial Port

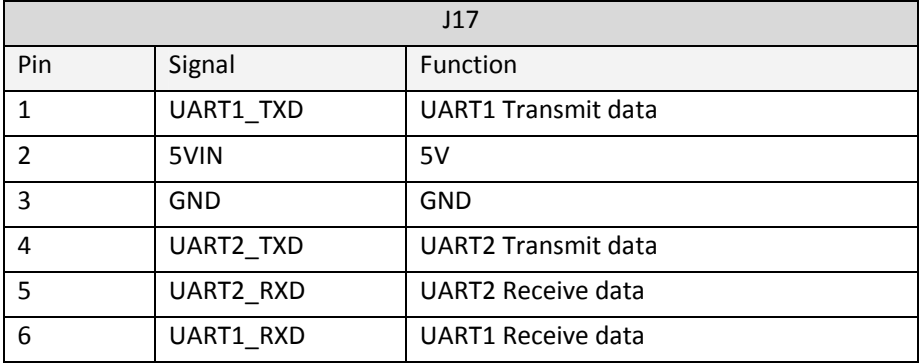

### 3.3.10 RGMII LAN Interface

A standard CAT-V Ethernet cable is attached to the Quick Start board at the Ethernet/Dual USB connector J24. The connector contains integrated magnetics which allow the Ethernet IC to auto configure the port for the correct connection to either a switch or directly to a host PC on a peer-to-peer network. It is not necessary to use a crossover cable when connecting directly to another computer. The Ethernet/Dual USB connector is shown in Figure 3-10.

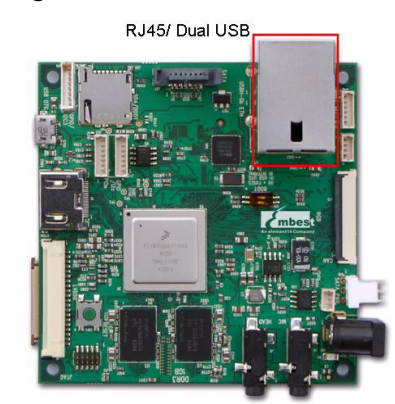

#### Figure 3-10 RGMII LAN Interface

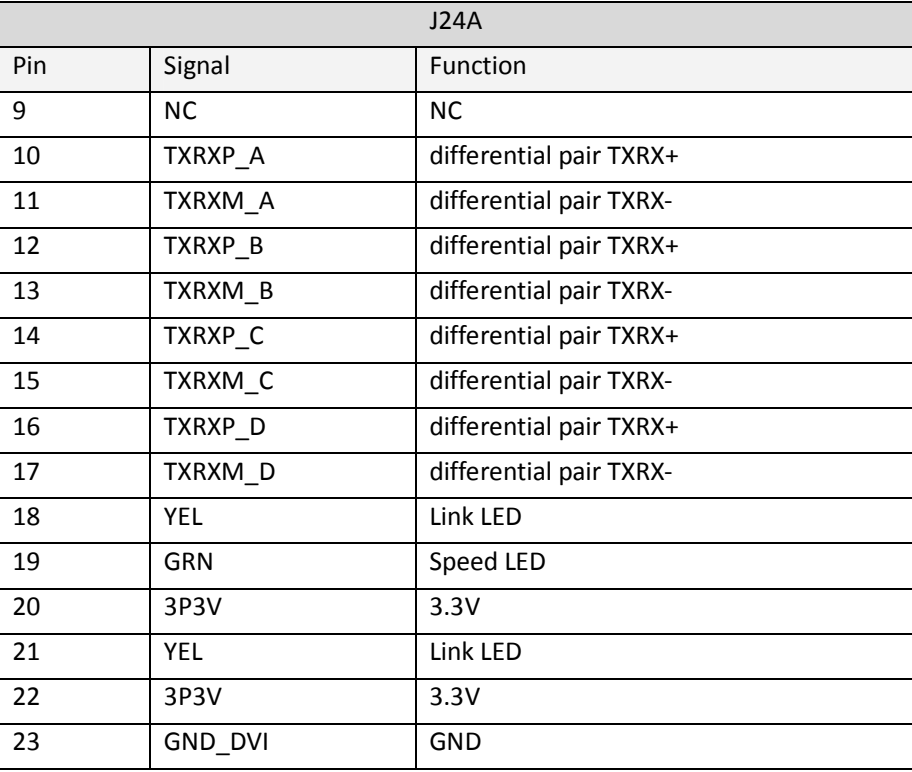

### Table 3-10 RGMII LAN interface

#### 3.3.11 USB Host Interface

#### Table 3-11 USB Host Interface

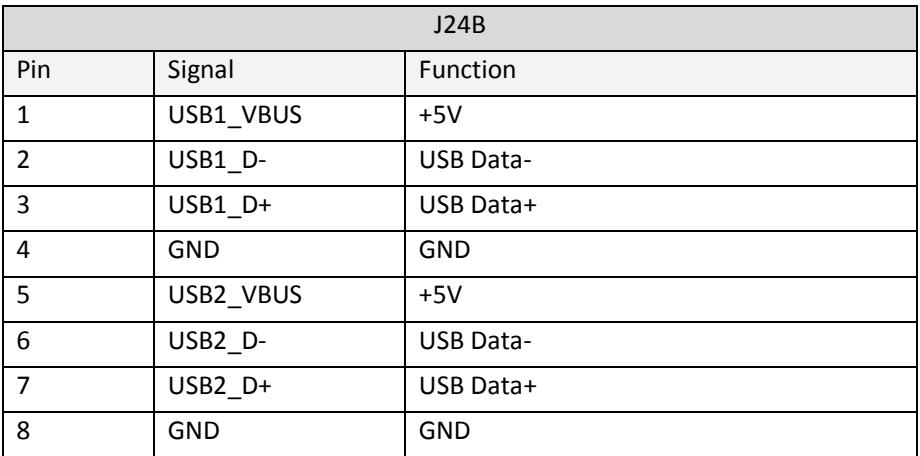

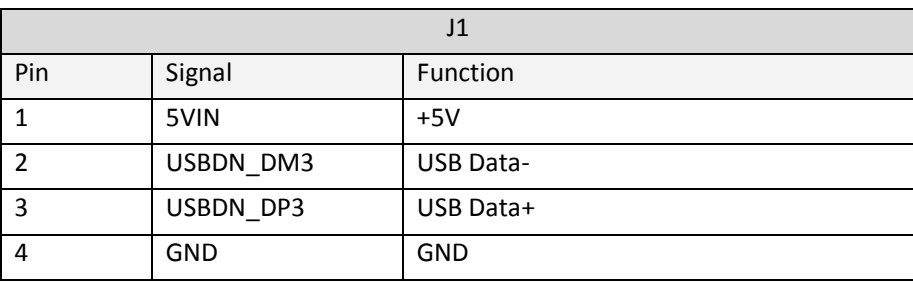

#### Table 3-12 USB Host Interface

#### 3.3.12 Micro USB Interface

The micro connector is connected to the high-speed (HS) USB 2.0 OTG module of the i.MX 6 processor and is cross connected with the lower USB Host port on J3. When a 5V supply is seen on the micro connector (from the USB Host), the i.MX 6 processor will configure the OTG module for device mode, which will prevent the lower USB Host port from operating correctly.

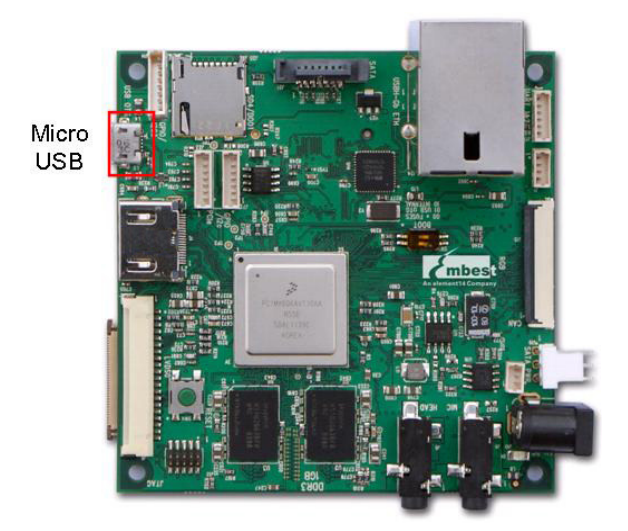

#### Figure 3-11 Micro USB Interface

### Table 3-13 Micro USB Interface

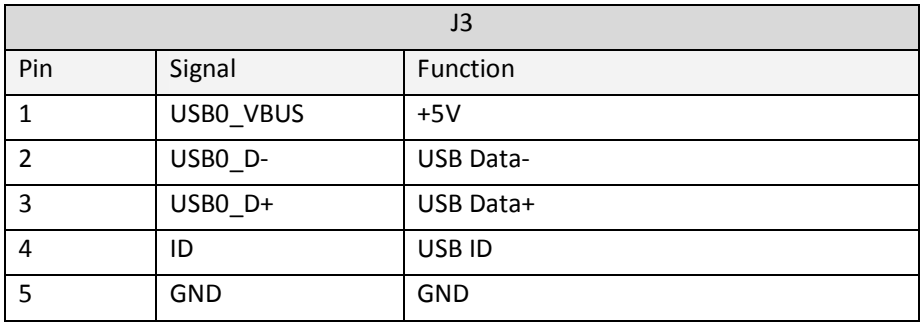

24

### 3.3.13 SD Card Interface

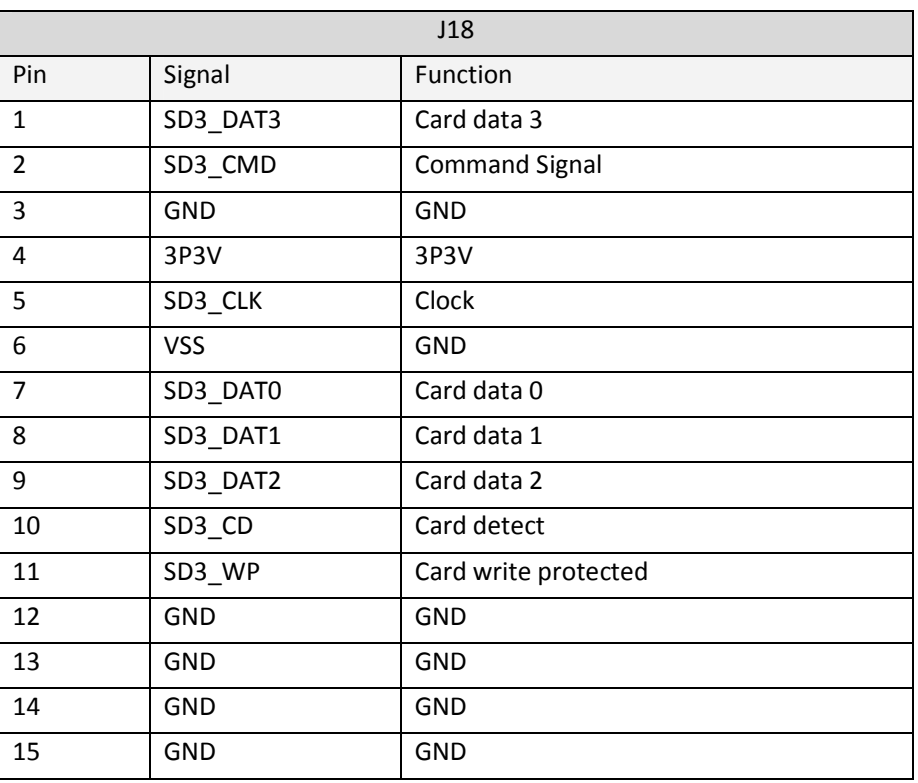

#### Table 3-14 SD Card Interface

### 3.3.14 JTAG Interface

#### Table 3-15 JTAG Interface

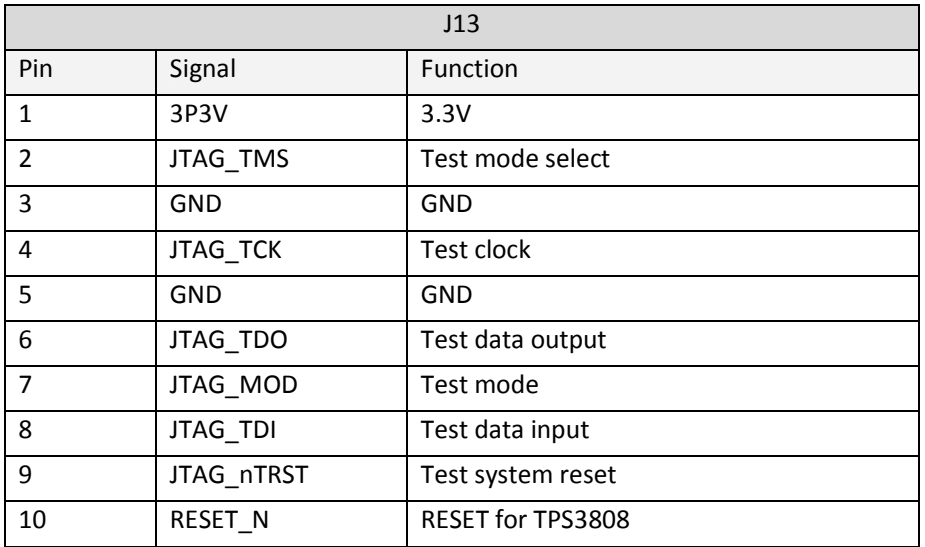

### 3.3.15 Expansion Interface

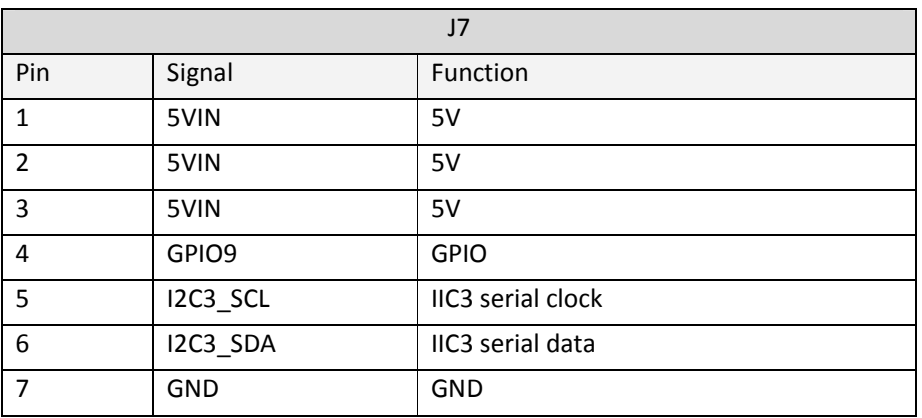

### Table 3-16 IIC expansion interface

### 3.3.16 Boot Configuration Select

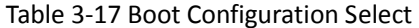

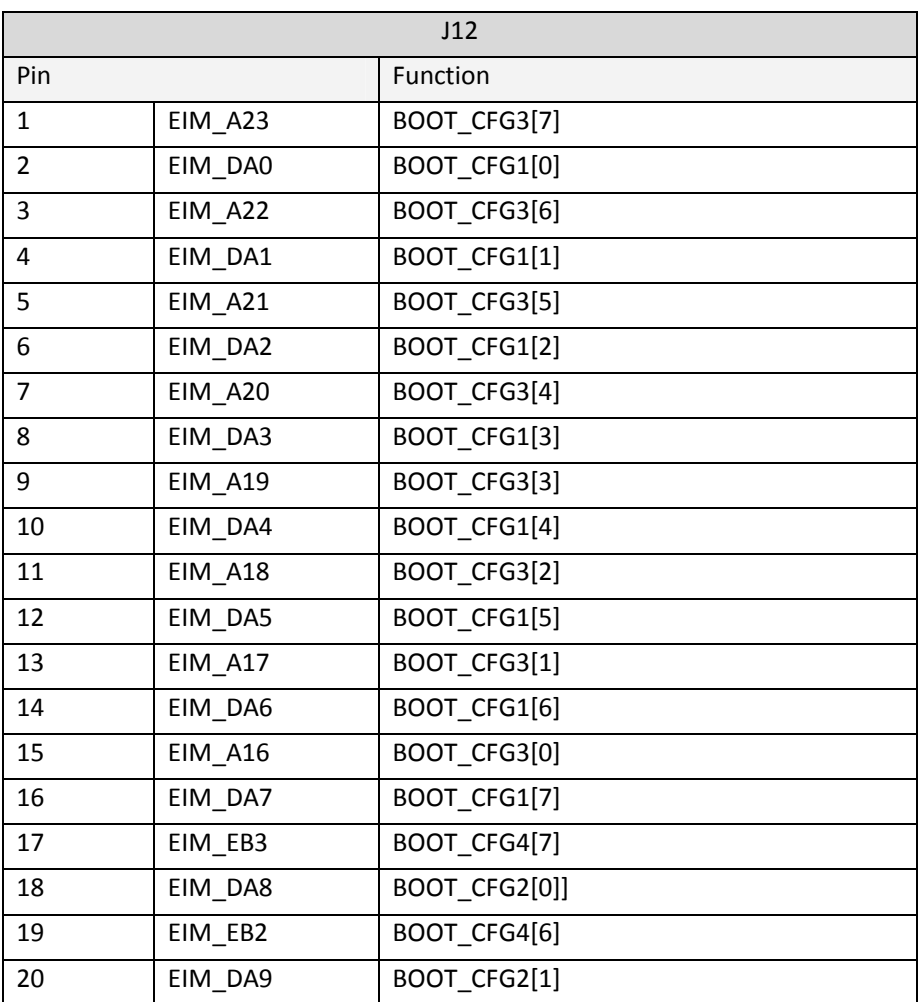

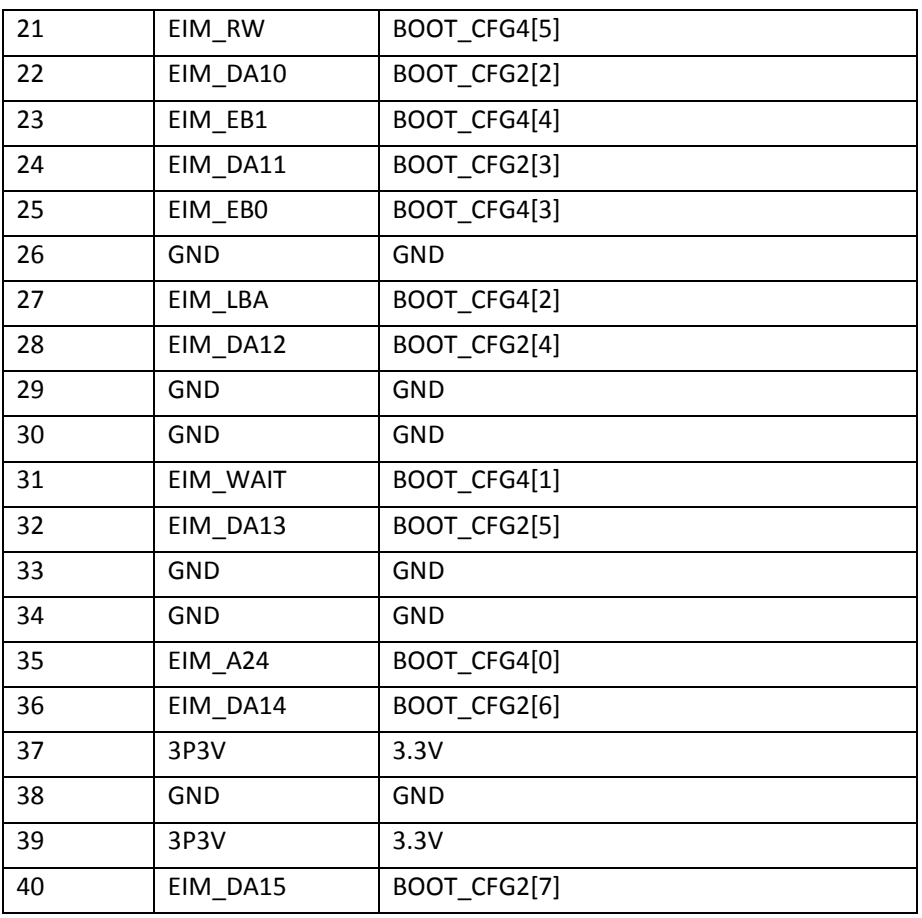

### 3.3.17 ANDROID KEYBOARD INTERFACE

#### Table 3-18 Android Buttons

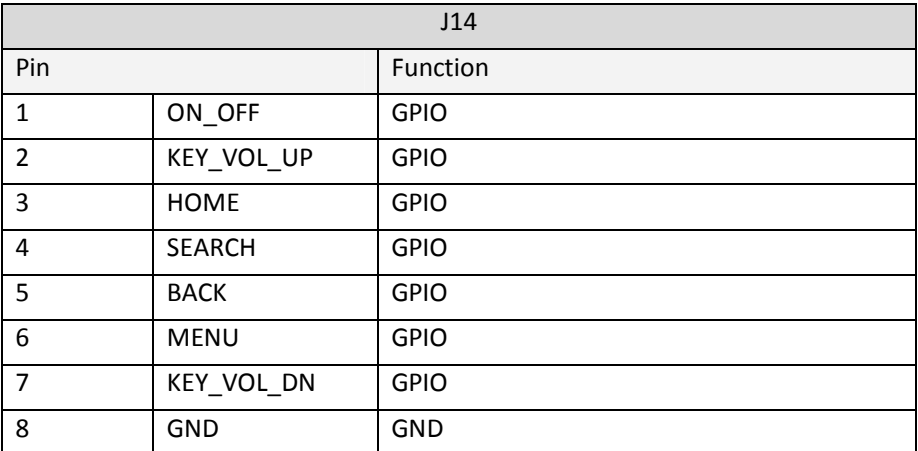

### 3.3.18 LED

Table 3-19 LED

| Pin | Signal    | Function           |
|-----|-----------|--------------------|
|     | Power led | 5V power indicator |

#### 3.3.19 Switch

#### Table 3-20 Reset Switch

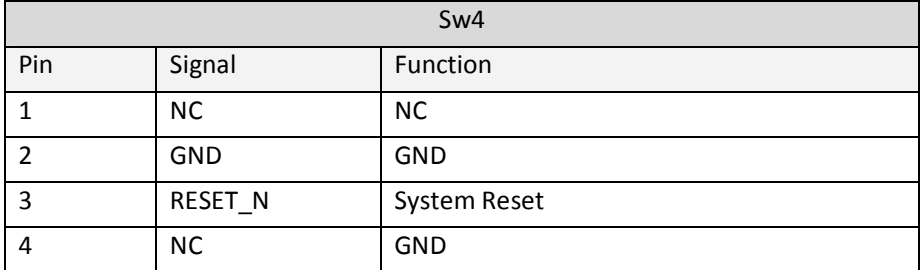

#### Table 3-21 Boot Switch

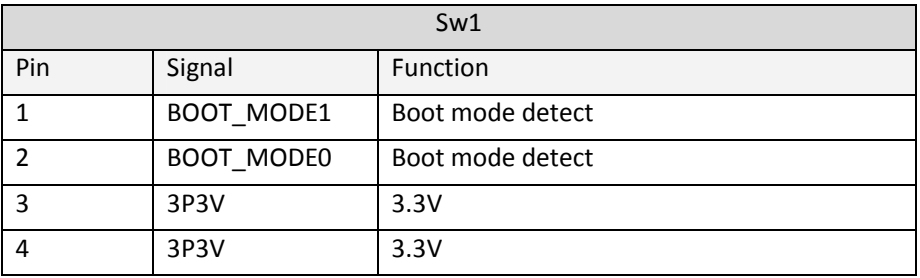

### 3.3.20 TF/MMC Card Interface

The micro SD Card Connector (J20) connects a 4-bit parallel data bus to the SD4 port of the i.MX 6 processor. The micro SD Card is inserted facing up at the location shown in Figure 3-12.

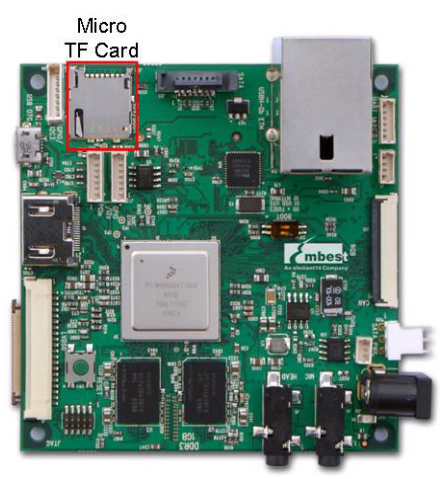

### Figure 312 TF/MMC Card Interface

Table 3-22 TF/MMC Card Interface

| J20            |            |                     |
|----------------|------------|---------------------|
| Pin            | Signal     | Function            |
| $\mathbf{1}$   | SD4_DAT2   | Card data 2         |
| $\overline{2}$ | SD4_DAT3   | Card data 3         |
| 3              | <b>CMD</b> | Card command signal |
| 4              | 3P3V       | 3P3V                |
| 5              | SD4 CLK    | Card clock          |
| 6              | <b>VSS</b> | <b>GND</b>          |
| $\overline{7}$ | SD4_DAT0   | Card data 0         |
| 8              | SD4_DAT1   | Card data 1         |
| 9              | <b>NC</b>  | NC.                 |
| 11             | <b>GND</b> | <b>GND</b>          |
| 12             | SD4_CD     | Card detect         |

#### 3.3.21 HDMI Interface

#### Table 3-23 HDMI Interface

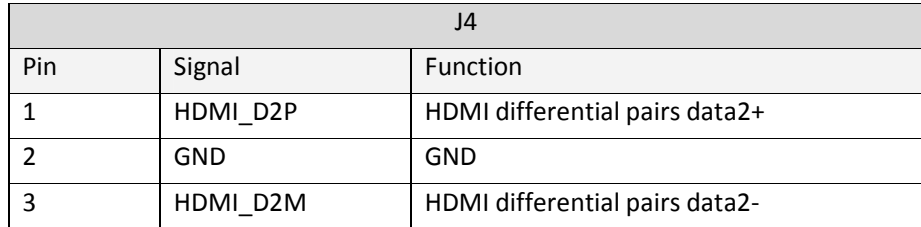

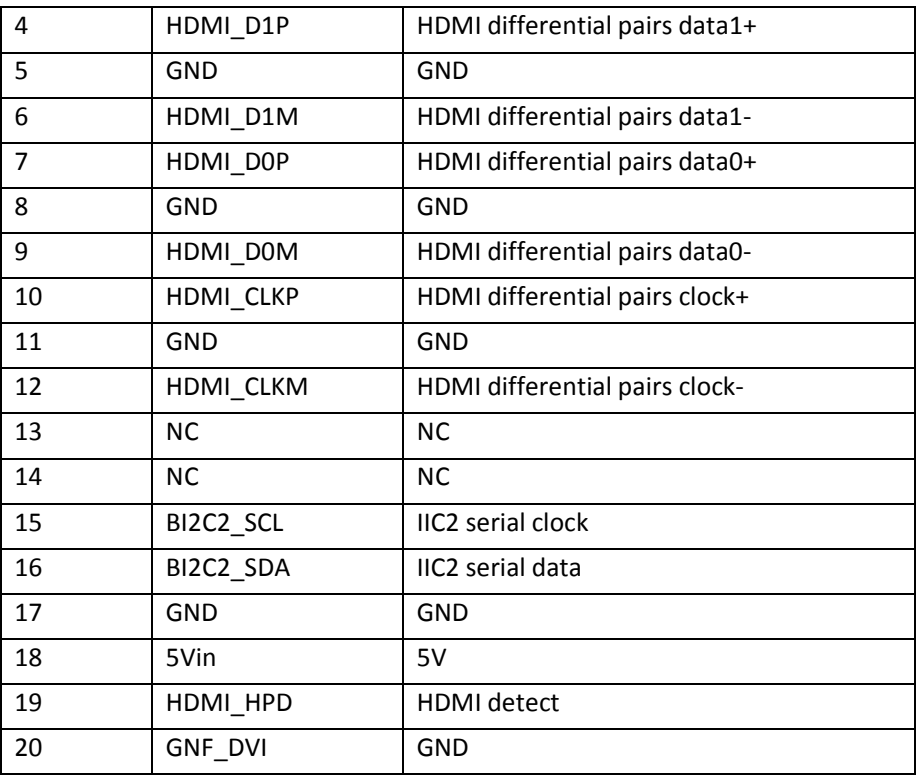

### 3.3.22 LVDS Interface

### Table 3-24 LVDS Interface

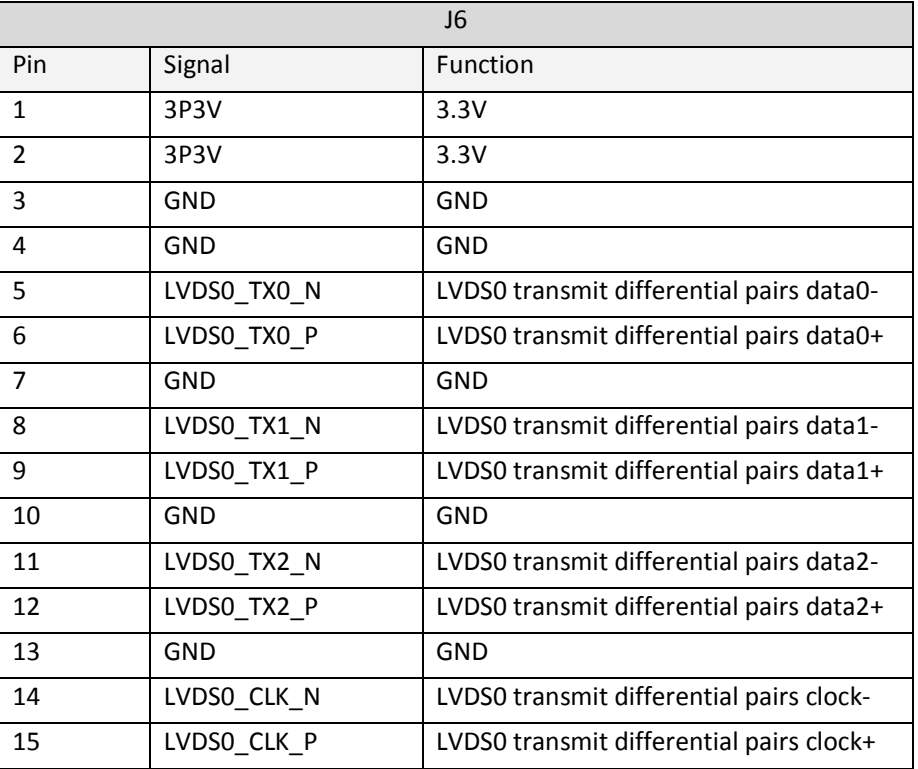

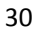

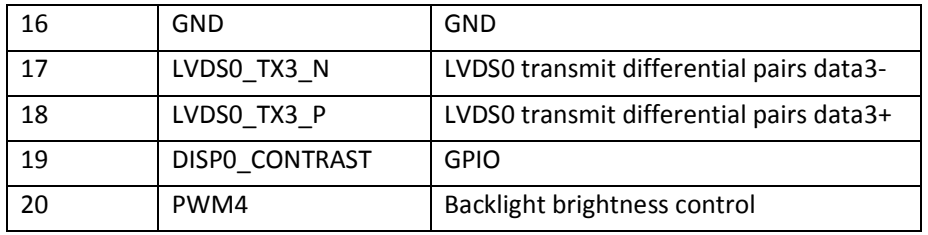

### 3.3.23 MIPI Interface

#### Table 3-25 MIPI Interface

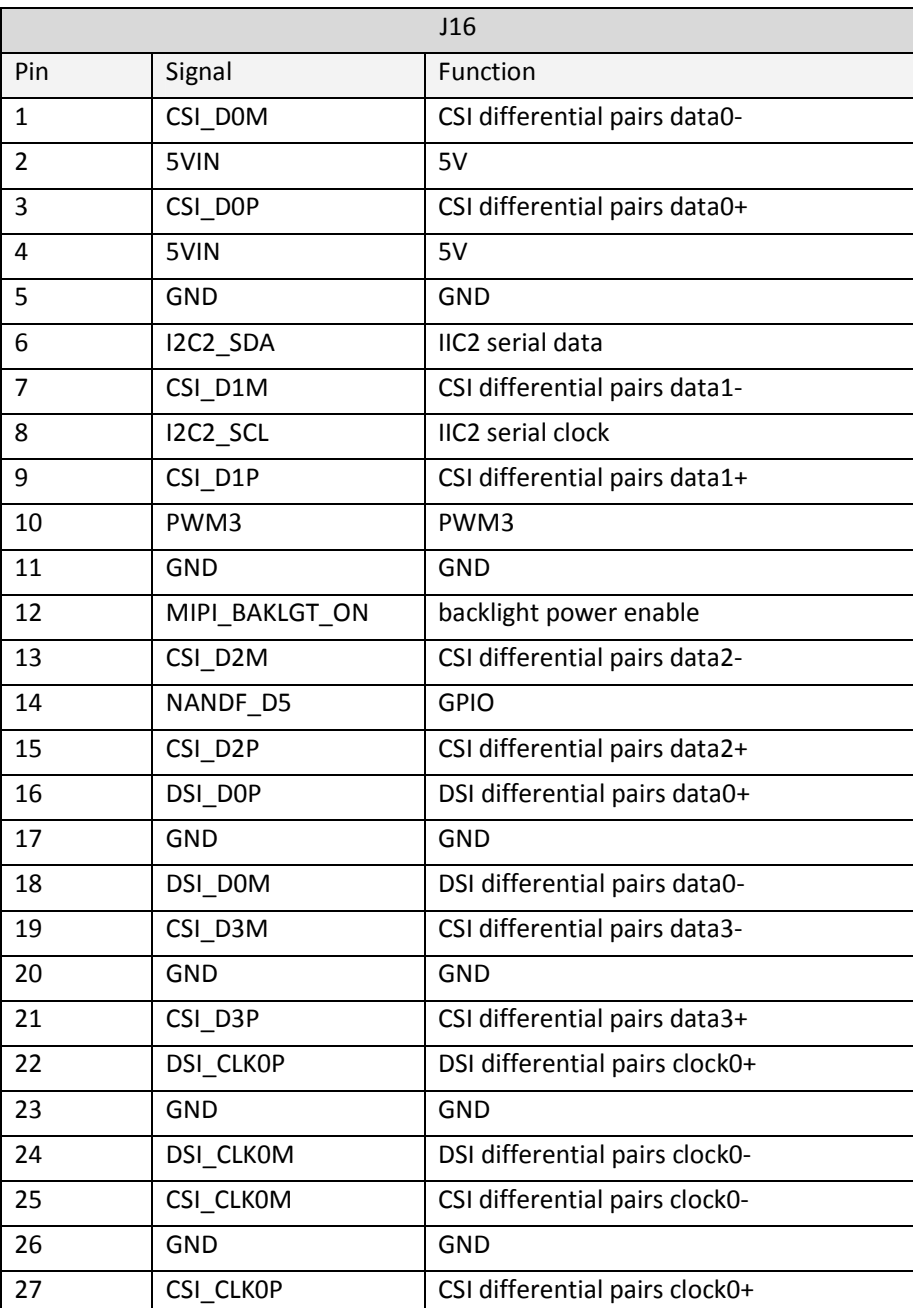

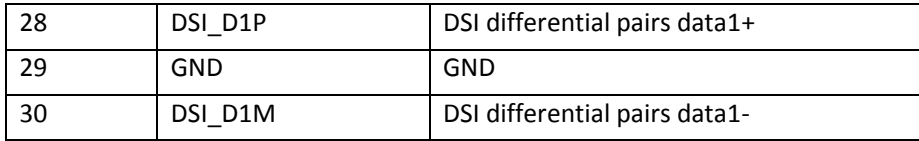

### 3.3.24 PCIe Interface

### Table 3-26 PCIe Interface

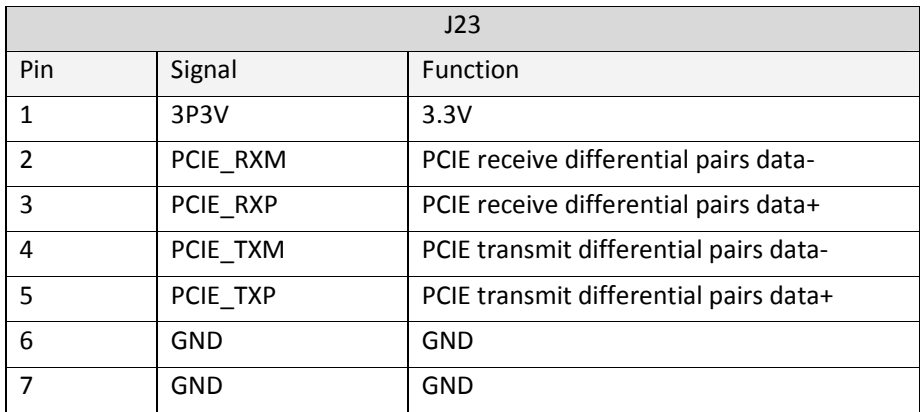

### 4 Software Description

Timesys has developed a board support package (BSP) for the element14 i.MX 6Q SABRE-Lite platform. The BSP comes pre-loaded on the MicroSD card provided with the board.

This BSP demonstrates a number of features on i.MX 6Q - based platforms, including hardware video acceleration, 3D graphics, GUI software, camera support, and Web use. The following table contains the software features of the board.

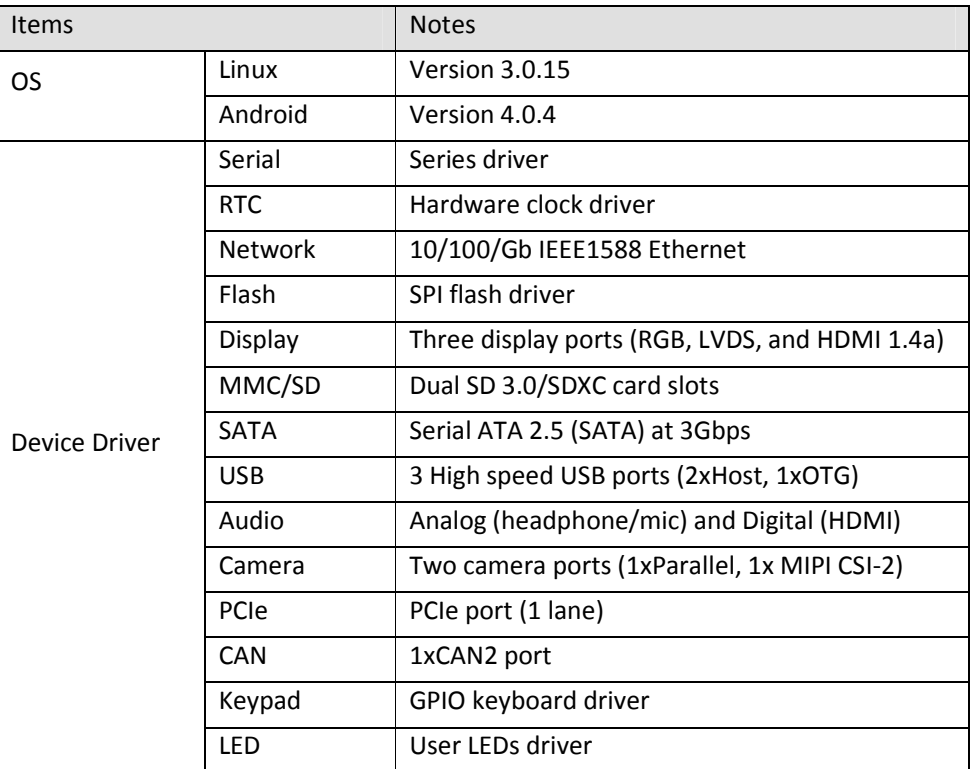

#### 4.1 Software Overview- Linux

#### 4.1.1 System Development

The instructions below assist the user with setting up the i.MX 6Q SABRE-Lite platform distributed with the Timesys BSP, including how to navigate and operate the BSP demo programs.

#### 4.1.1.1 Preparing the Board

To benefit from using the demos, at a minimum you must have:

- 1. element14 SABRE-Lite for i.MX 6Q board
- 2. Power supply
- 3. Video display
- 4. USB mouse

The following additional peripherals can be used to enhance your experience:

- 5. Ethernet cord
- 6. Camera
- 7. RS-232 serial cable
- 8. USB keyboard

Connect the display, USB mouse, and optionally the ethernet cord, camera and serial cable to your SABRE-Lite board. Then insert the power supply plug into the power port on your board.

#### 4.1.1.2 Booting your Board

Several seconds after supplying power to the SABRE-Lite, you will see the Timesys logo displayed on your video display. Wait for around 30 seconds for the boot process to complete.

At the conclusion of the boot, the Qt demo launcher application will begin, characterized by a number of application thumbnails arranged in a horizontal line, with a mouse positioned at center-screen.

NOTE: A number of displays are supported as defaults for the BSP distributed with your board. If you are using a non-default display, then you may have to manually set the U-Boot environment for your board in order to see the desired graphical output. For information on how to do this, sign up for your free LinuxLink account at http://linuxlink.timesys.com, and see the SABRE-Lite Getting Started Guide at https://linuxlink.timesys.com/docs/gsg/i.MX6QSABRELite .

#### 4.1.1.3 Using the Demo

The demo begins in the Qt application called 'fluidlauncher'. A number of demos can be launched from here.

In order to navigate through the menu, click on with the USB mouse on a side of the window in the direction you wish to cycle the application thumbnails. For instance, if you wish to access an application whose thumbnail is to the left of center, position your mouse on the left side of the screen over black space and click several times until the thumbnail for your application is moved to center.

Once the thumbnail for the desired application is centered, click on it to launch the demo.

#### 1. Timesys Theatre

Timesys theatre showcases a number of the unique capabilites of the i.MX 6Q hardware, most notably:

- Hardware video acceleration
- Multi-core processing
- Video streaming from camera

The main menu for the theatre provides four options:

- Accelerated Video: Play a video using Freescale accelerated codecs
- Non-accelerated Video: Play same video with standard, unaccelerated gstreamer and ffmpeg codecs
- Camera: see the video capture stream from an attached camera. Includes non-accelerated gstreamer pipeline elements

Exit: leave this demo

When selecting any of the first three menu options, you may stress-test the video pipeline to see the impact of additional computational work on video that is accelerated and non-accelerated. In order to do this:

- Select "Accelerated Video," "Non-accelerated Video," or "Camera"
- Click anywhere on the screen to bring up the Qt GUI overlay
- Add additional computational load with the "Add CPU Load" button
- View the per-core CPU usage in the top-left corner of the screen

Note that you will see notable video slowdown when adding CPU load for the non-accelerated video pipeline. Alternatively, you should see nearly no slowdown, if any, for the accelerated pipeline.

To return to the main menu from any of the video streams, hit the "Stop" button in the lower-right corner of the Qt GUI overlay.

#### 2. Vivante GPU demos

Vivante provides a binary package of OpenGLES libraries to make 3D graphics acceleration available to the developer on an i.MX 6Q - based platform.

Two Vivante-developed demos, "3D Spinning Orb" and "3D Spinning Block," show the SABRE-Lite's 3D graphics acceleration capabilities in a number of simple tests with texturized 3D objects.

#### 3. Timesys website

If your element14 i.MX 6Q SABRE-Lite is connected to a DHCP and DNS server through an ethernet cable, you can access the Web via the Qt application called 'fancybrowser.'

This demo will route you to the Timesys website, after which you may navigate about the Web as you would with a standard Web browser.

#### 4. Qt applications

Two Qt demos, "Vector Deformation" and "Path Stroking," have been included to demonstrate the capabilities of Qt software for this platform.

Qt is a toolkit that provides the ability to construct complex and rich GUI environments for your applications. The two demos above show a wide range of GUI elements available to the Qt developer.

#### 4.1.2 For More Information

The Linux kernel and software for this BSP was built using the Timesys Factory.

The Factory provides a toolchain, sources, and build infrastructure that can be used for rapid development and customization of an embedded Linux OS for your target platform. At this time, over 100 reference boards and 1300 packages are integrated into the Factory build system.

To build your own free Linux BSP for your element14 i.MX 6Q SABRE-Lite, visit

http://www.timesys.com/embedded-linux/resources/dev-center/imx6. From here, you can find further instructions on building a custom Linux distribution using Timesys's LinuxLink, documentation on booting your board, and other materials to help you support Linux for your platform.

#### 4.2 Android

### 4.2.1 Quick Guide

#### 4.2.1.1 How to Boot the i.MX 6Dual/Quad SABRE-Lite Board

The boot modes of the i.MX 6Dual/Quad SABRE-Lite board are controlled by the boot configuration DIP switches on the board. To locate the boot configuration switches refer to the "3.3.19 Switch". The following sections list basic boot setup configurations only.

#### 1. How to Enter Serial Download Mode for MFG Tool

Table below shows the boot switch settings which are used to enter serial download mode for MFG tool. If bootimage is not validated in boot media, system will enter serial download mode.

| Switch | D1 |          |
|--------|----|----------|
| SW1    | ωN | OFF      |
|        |    | $\cdots$ |

the boot switch setup for MFG tool

#### 2. How to Boot From SPI-NOR

Table below shows the boot switch settings to boot from SPI-NOR

| Switch          | D <sub>1</sub> | D <sub>2</sub> |
|-----------------|----------------|----------------|
| SW <sub>1</sub> | <b>OFF</b>     | <b>OFF</b>     |

the boot switch setup for SPI-NOR boot

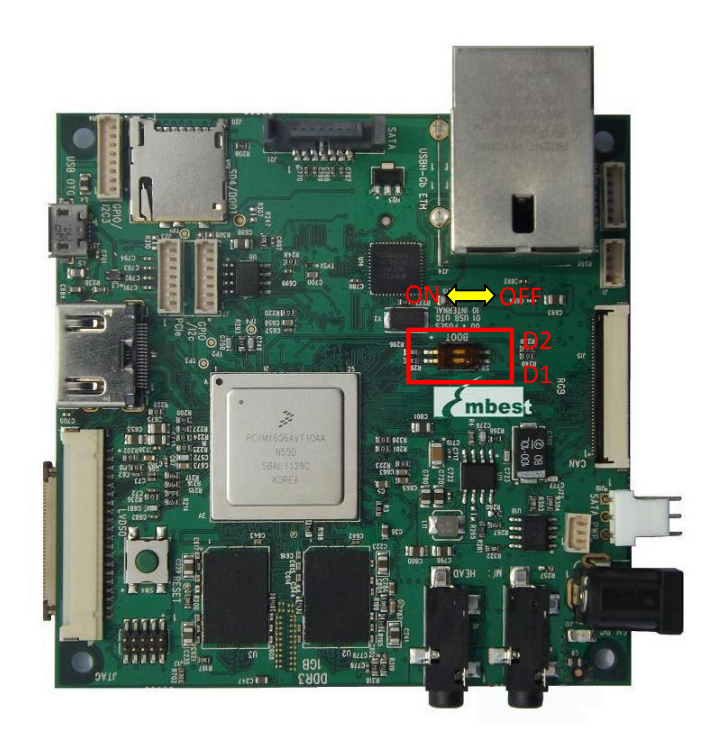

SW1 Description

#### **4.2.1.2** Setup Terminal

The i.MX 6Dual/Quad SABRE-Lite board can communicate with a host server (Windows or Linux) using the serial cable. Common serial communication programs such as HyperTerminal, Tera Term or PuTTY can be used. The example below describes the serial terminal setup using HyperTerminal on a Windows host:

- 1) Connect the target and the Windows PC using a serial cable.
- 2) Open HyperTerminal on the Windows PC, and select the settings as shown in figure below.

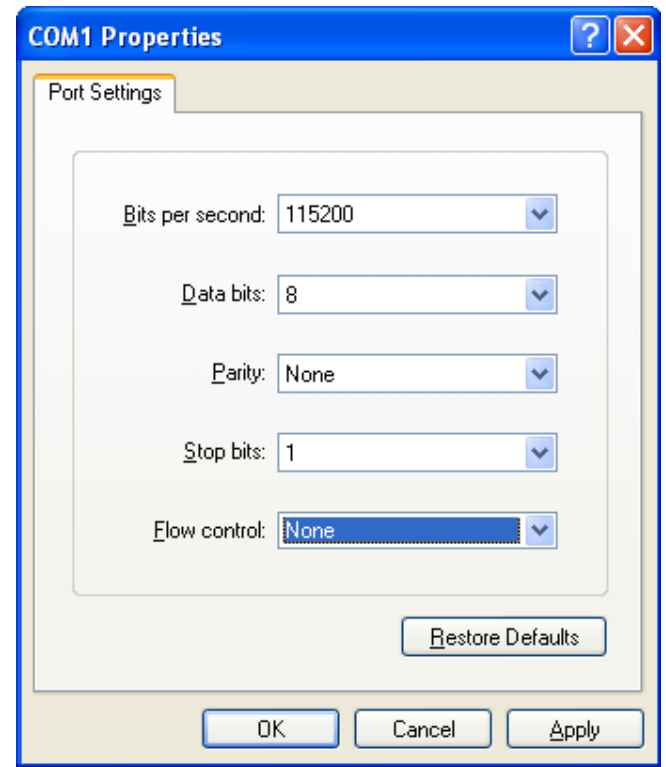

HyperTerminal Settings for Terminal Setup

3) Connect the power supply to power up the board. The bootloader prompt is displayed on the terminal screen.

#### **4.2.2** Download Images

i.MX Android can be booted up in two ways:

- 1) Boot from TF card
- 2) Boot from NFS (networking)

Before boot, you should program the bootloader, kernel, ramdisk and rootfs images into the main storage device (TF card) or unpack the NFS root filesystem into the NFS server root.

The following download methods are supported for i.MX6Q Sabrelite:

- 1) MFGTool to download all images to TF card
- 2) Using dd command to download all images to TF card

#### 4.2.2.1 System on TF card

The images needed to create an android system on TF card are listed below:

- 1) u-boot image: u-boot.bin
- 2) boot image: boot.img
- 3) Android system root image: system.img
- 4) Recovery root image: recovery.img

The images can be obtained from the release package or they can be built out.

#### Storage Partitions

The layout of the TF card for Android system is shown below:

- 1) [Partition type/index] is which defined in the MBR.
- 2) [Name] is only meaningful in android. You can ignore it when creating these partitions.
- 3) [Start Offset] shows where partition is started, unit in MB.

The SYSTEM partition is used to put the built out android system image. The DATA is used to put applications' unpacked codes/data, system configuration database, etc. In normal boot mode, the root file system is mounted from uramdisk. In recovery mode, the root file system is mounted from the RECOVERY partition.

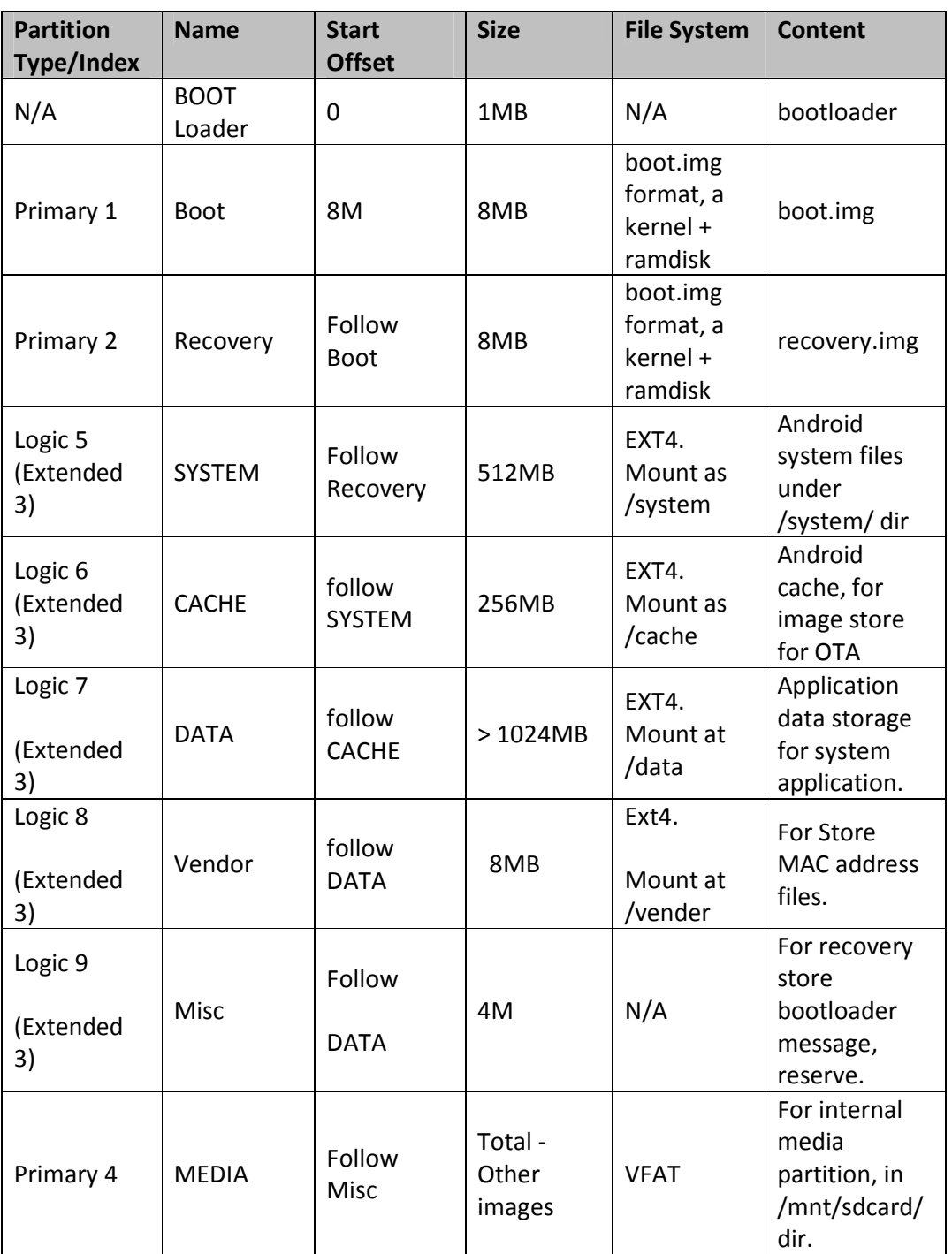

To create these partitions, you can use MFGTool, or use format tools in prebuild dir..

#### 1. Downloading Images using MFG Tool

This chapter describes the procedure for using the MFG tool to download Android images.

#### 1) Installing the MFG Tools

Please download Android Image Programming tools "Mfgtools-Rel-12.04.01\_ER\_MX6Q\_UPDATER" into your windows PC from www.element14.com/iMX6.

#### 2) Usage

Read the MFG tool documentation in the "Document" folder, before using the MFG tool.

The MFG tool follows the instructions in "Profiles\MX6Q Linux Update\OS Firmware\ucl.xml" to execute program operations. The user can read and update ucl.xml to understand the operations before using the MFG tool.

Follow these instructions to use the i.MX 6Dual/Quad SABRE-Lite MFG tool:

- a) Connect a USB cable from a PC to the USB OTG port on the board.
- b) Connect UART to PC for console output. Open a Terminal emulator program.
- c) Set boot pin to Mfgtools mode. Refer to "How to Enter Serial Download Mode for MFG Tool".
- d) You can specify your images in two ways:

The first is by editing "Profiles\MX6QLinux Update\OS Firmware\ucl.xml" to modify the file path or flash operations according to your usage. You can modify them for i.MX 6Dual/Quad SABRE-Lite programming. After the modification is completed, save the changes and exit.

Another way is by copying your files in "Profiles\MX6Q Linux Update\OS Firmware\files\android" directory. You can replace the files inside this folder.

# NOTE You will find u-boot-<board>.bin and uImage binaries in

"Profiles\MX6Q Linux Update\OS Firmware" folder.

These files should not be replaced. They are different from

your image files and serve another purpose.

- e) Execute "MfgTool.exe" and power on the board. If this is the first time connecting an i.MX6Q board with the MFG tool, System will automatically install HID driver for you.
- f)Select the appropriate USB port in the sheet "USB Ports". Or Click "Scan" button.
- g) Under the "Options" menu, choose "Configuration". Select the appropriate profile under the tab labeled "Profiles." In the "Operations" section there is a column labeled "Options".
- h) Select "Android-Sabrelite-SPI\_NOR-TF" to program images to SPINOR & TF card.
- i) Start the downloading process by pressing the green, "Start", button. You will see the progress bar as well as the current task in the notification bar as shown in Figure below. When you see "Update Complete" in the notification bar, press the red, "Stop", button to finish.
- NOTE The manufacturing tool may sometimes report an error message when it is downloading the file system in an SD card. This can be caused by insufficient space in the SD card due to a small partition size. To fix this, unzip the file "Profiles\MX6Q Linux Update\OS Firmware\mksdcard-android.sh.tar" and then modify the script to increase the size of the partition and create more partitions according to your file system requirements. After the modification is done, tar the script again.

#### 2. Using a Linux Host to Make a booting SD/MMC Card

This chapter describes the steps to make an TF card that can be used boot up an i.MX 6Dual/Quad SABRE-Lite board.

#### 1) Requirements

A SD/MMC card reader such as a USB card reader is required. It will be used to transfer the bootloader and kernel images, initialize the partition table and copy the root file system. To simplify the instructions, a 4GB TF card is used hereafter.

The Linux kernel running on the Linux host will assign a device node to the TF card. The kernel might The device node name might be given by the kernel or udev rules.

udev is not used in the following instructions.

To identify the device node assigned to the TF card, please enter the following instructions:

#### \$ cat /proc/partitions

major minor #blocks name 8 0 78125000 sda 8 1 75095811 sda1 8 2 1 sda2 8 5 3028221 sda5 8 32 488386584 sdc 8 33 488386552 sdc1 8 16 3921920 sdb 8 18 3905535 sdb1

In this example, the device node is /dev/sdb (1kB per block).

#### 2) partitioning

The following instruction can be used to partition a sdcard:

\$ sudo prebuilt/linux-x86/fsl/fsl-sdcard-partition.sh /dev/sdX

# NOTE 1、The minimum size of TF card is 2G bytes 2、The letter "x" in /dev/sdxN is the disk index from 'a' to 'z'. It may be

# different on each Linux PC.

#### 3) Downloading Images with dd utility

The linux utility "dd" on Linux PC can be used to download the images into the MMC/SD/TF card. Before downloading, make sure your TF card partitions are created as described in " Storage Partitions".

All partitions can be recognized by Linux PC. To download all images into the card, please use the following instructions:

Download the uboot image: # sudo dd if=u-boot.bin of=/dev/sdx bs=1K skip=1 seek=1; sync Download the boot image: # sudo dd if=boot.img of=/dev/sdx1; sync Download the android system root image: # sudo dd if=system.img of=/dev/sdx5; sync Download the android recovery image: # sudo dd if=recovery.img of=/dev/sdx2; sync

Because sabrelite cannot directly boot from SD/MMC, but needs to boot from SPI-NOR first.We need to reflash the spi flash with the new bootloader image from the TF card.

Power-up the SABRE Lite, press "space" to enter command mode in uBoot and enter the following commands:

MX6Q SABRELITE U-Boot > mmc dev 1 MX6Q SABRELITE U-Boot > mmc read 0x10800000 0 200 MX6Q SABRELITE U-Boot > sf probe 1 MX6Q SABRELITE U-Boot > sf erase 0 0x40000 MX6Q SABRELITE U-Boot > sf write 0x10800000 0 0x40000

#### 4.2.2.2 System on NFS

Android system can work with NFS root filesystem. We can put the entire android root system into NFS and download kernel image from TFTP server.

You need a PC which has NFS and TFTP server with correct root directory setup, e.g., /opt/tftproot for TFTP root, and /opt/nfsroot for NFS root.

#### Seting Up the TFTP and NFS root

After you set up a TFTP/NFS server, please put the kernel image into the tftp server root directory and Android file system files into the NFS server root directory.

Please use uImage instead of zImage as the kernel.

- 1) If you are using a prebuilt image, make sure you select the correct uImage (see "4.2.4.3 Prebuild image")
- 2) If you are building your own image, make sure you generated an uImage (see "4.2.4.4 Build Android for i.MX ").

Copy uImage to the TFTP server root directory. For example:

#### \$ cp your\_uImage /opt/tftproot/

Seting up the Android file system:

1) If you are using a prebuilt image, unzip the android zip file (see "4.2.4.3 Prebuild image") to the NFS server root. For example:

cd /opt/image/NFS \$ tar xzvf ./android\_fs.tar.gz  $$ cd android$  fs \$ rm -rf /opt/nfsroot/\* \$ cp -r \* /opt/nfsroot/\*

2) If you build your own Android image, copy the generated Android files to the NFS root manually. For example:

 $$ cd myandroid$ \$ rm -rf /opt/nfsroot/\* \$ cp -r out/target/product/sabrelite\_6q/root/\* /opt/nfsroot/ \$ cp -r out/target/product/sabrelite\_6q/system/\* /opt/nfsroot/system/

NOTE The system and cache files of NFS are saved under /opt/nfsroot/. To disable automatic mounting of NFS, corresponding script can be added into the file init.rc saved under /opt/nfsroot/.

#### **4.2.3** Running the Image on the Target

This chapter explains how to load an image from a specific device on the target.

Sabrelite cannot directly boot from SD/MMC, but needs to boot from SPI-NOR first. Please refer to "How to Boot From SPI-NOR" and set up the boot switch.

### **4.2.3.1 Running the Image from MMC/SD**

Seting up the u-boot environment for booting from TF card after the u-boot shell is loaded:

U-Boot > setenv bootargs console=ttymxc1,115200 init=/init rw video=mxcfb0:dev=hdmi,1920x1080M@60,if=RGB24 fbmem=10M vmalloc=400M androidboot.console=ttymxc1 U-Boot > setenv bootcmd booti mmc1

#### U-Boot > saveenv

Some SoCs on sabrelite boards do not have MAC address. If you want to use FEC in uboot, please set up the following environment:

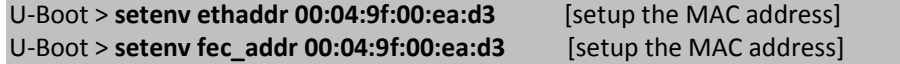

If you want to use FEC after booting from eMMC/SD card, you need to specify a MAC address to kernel as follows:

U-Boot > setenv bootargs console=ttymxc1,115200 init=/init rw video=mxcfb0 fbmem=10M vmalloc=400M fec\_mac=00:04:9f:00:ea:d3

### **4.2.3.2 Running the image from NFS**

Set up the u-boot environment for downloading kernel from TFTP and mounting NFS as root filesystem after the u-boot shell is loaded:

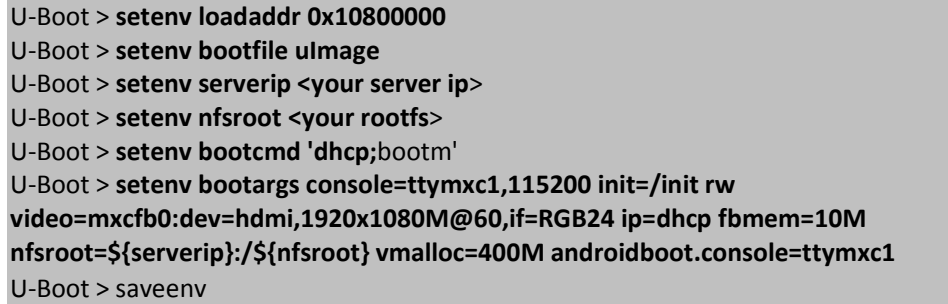

After you finish the configuration, reboot the board to enter bootcmd environment of u-boot, and then load the kernel.

If it is the first time to boot up, it will take a while to enter the Android UI.

### **4.2.4 BSPs**

### **4.2.4.1 Introduction**

The i.MX 6Dual/Quad SABRE-Lite Android BSP is a collection of binary, source code, and support files that can be used to create a U-boot bootloader, Linux kernel image, and Android file system for i.MX 6Dual/Quad SABRE-Lite board.

#### **4.2.4.2 PC Setup**

To build the Android source files, you will need to use a PC installed with a Linux system. The Ubuntu of 10.10 or 11.04 64 bit version is recommend because these versions have been proved working well for building Android 4.0.4.

After installing Linux PC, you need to check whether you have all the necessary packages installed for building an Android. Please refer to "Setting up your machine" on the Android web site http://source.android.com/source/initializing.html for detailed infromation.

#### **4.2.4.3 Prebuilt image**

To test Android before building any code, use the prebuilt images under image/ and directly go to "Download Images" and "Running the Image on the Target".

For i.MX6Q Sabrelite platform:

#### 1) Uboot image

u-boot.bin

2) Android system images for TF card System root: TF/system.img

Data: Not provided since it's empty.

Boot image: TF/boot.img

Recovery image: TF/recovery.img

- 3) Android system images for TFTP/NFS NFS/android\_fs.tar.gz
- 4) Kernel image for TFTP/NFS NFS/uImage

#### **4.2.4.4 Build Android for i.MX**

- 1) Getting Android Source Code  $$$  cd  $~$ \$ tar jxvf android-imx6-r13.3.tar.bz2
- 2) Building uboot Images
	- \$ cd ~/ android-imx6-r13.3/bootable/bootloader/uboot-imx \$ export ARCH=arm \$ export CROSS\_COMPILE=~/android-imx6-r13.3/prebuilt/linux-x86/toolchain/arm-eabi-4.4.3/bin/arm-eabi- Command to build for i.MX6Q Sabrelite board is: \$ make distclean  $$$  make mx6q-sabrelite android config \$ make

"u-boot.bin"will be generated after the above instructions are executed..

The u-boot.bin has 1024KB padding at the head of the file,for example, first executable instruction is at the offset 1KB.

**NOTE** Any image which should be loaded by uBoot must have an unique image head, for example, some data must be added at the head of the loaded image to tell uboot about the image (i.e., it's a kernel, or ramfs, etc) and how to load the image (i.e., load/execute address).Before you can load any image into RAM by uboot, you need a tool to add this information and generate a new image which can be recognized by uboot. Fortunately, this tool is delivered together with uboot. After you set up uboot though the steps above, you can find the tool (mkimage) under tools/. The process of how to use mkimage for generating the image (for example kernel image, ramfs image), which is to be loaded by uboot, is outlined in the subsequent sections of this document

### 3) Building Kernel Image

Kernel image will be built when building the android root file system. If you do not need to build the kernel image, you can skip to the next section.

To run Android using NFS or from TF card, build the kernel with the default configuration as described below:

Assume you had already built uboot. mkimage was generated under: android-imx6-r13.3/bootable/bootloader/uboot-imx/tools/ and it's in your PATH \$ export PATH=~/android-imx6-r13.3/bootable/bootloader/uboot-imx/tools:\$PATH \$ cd ~/android-imx6-r13.3/kernel\_imx \$ echo \$ARCH && echo \$CROSS\_COMPILE Make sure you have those 2 environment variables set If the two variables have not set, please set the as: \$ export ARCH=arm \$ export CROSS\_COMPILE=~/android-imx6-r13.3/prebuilt/linux-x86/toolchain/arm-eabi-4.4.3/bin/arm-eabi- \$ make imx6\_android\_defconfig Generate ". config" according to default config file under arch/arm/configs. \$ make uImage

After the buiding process in either of the above cases is complete, the generated kernel image uImage can be saved under ~/android-imx6-r13.3/kernel\_imx/arch/arm/boot/.

#### 4) Building Android Image

After applying all i.MX patches, you can build the uboot, kerneland Android image by following the steps listed below:

\$ cd ~/android-imx6-r13.3 \$ source build/envsetup.sh \$ lunch sabrelite 6q-user \$ make "sabrelite  $6q$ " is the product names (see  $\gamma$ android-imx6-r13.3/device/fsl/product) After build, check build\_\*\_android.log to make sure no build error.

For i.MX6Q Sabrelite, the following outputs are generated by default under android-imx6 r13.3/out/target/product/sabrelite\_6q :

root/: root file system (including init, init.rc, etc). Mounted at /

system/: Android system /binary/libraries. Mounted at /system

data/: Android data area. Mounted at /data

recovery/: root file system when booting in "recovery" mode. Not used directly.

boot.img: a composite image which includes the kernel zImage, ramdisk, and boot parameters.

ramdisk.img: Ramdisk image generated from "root/". Not directly used.

system.img: EXT4 image generated from "system/". Can be written to "SYSTEM" partition of SD/eMMC card with "dd"

userdata.img: EXT4 image generated from "data/".

recovery.img: EXT4 image generated from "recovery/". Can be written to "RECOVERY" partition of SD/eMMC card with "dd"

u-boot.bin: uboot image with padding.

For production release, the android image should be built in user mode. The user mode is different from eng mode as shown below:

- 1. It has limited access due to security reason, and it lacks many debug tools.
- 2. It tags modules installed as user, and installs APKs&tools according to product definition files, which is in PRODUCT\_PACKAGES in device/fsl/imx6/imx6.mk
- 3. Set ro.secure=1, ro.debuggable=0. and disable adb.

For more information about building android. Please refer to: http://source.android.com/source/building.html

#### 5) Building boot.img

We use boot.img and booti as default instructions to boot rather than the uramdisk and uImage we used before.

You can use the following instructions to generate boot.img under android environment:

\$ source build/envsetup.sh \$ lunch sabrelite\_6q-user \$ make bootimage

### 5 APPENDIX

### 5.1 ESD PRECAUTIONS AND PROPER HANDLING PROCEDURES

- Avoid carpets in cool, dry areas. Leave development kits in their anti-static packaging until ready to be installed.
- Dissipate static electricity before handling any system components (development kits) by touching a grounded metal object, such as the system unit unpainted metal chassis.
- If possible, use antistatic devices, such as wrist straps and floor mats.
- Always hold a evaluation board by its edges. Avoid touching the contacts and components on the board.
- Take care when connecting or disconnecting cables. A damaged cable can cause a short in the electrical circuit.
- Prevent damage to the connectors by aligning connector pins before you connect the cable. Misaligned connector pins can cause damage to system components at power-on.
- When disconnecting a cable, always pull on the cable connector or strain-relief loop, not on the cable itself.

# **X-ON Electronics**

Largest Supplier of Electrical and Electronic Components

*Click to view similar products for* [NXP](https://www.xonelec.com/manufacturer/nxp) *manufacturer:*

Other Similar products are found below :

[LS1043A-SWSP-PRM](https://www.xonelec.com/mpn/nxp/ls1043aswspprm) [PCF8583P](https://www.xonelec.com/mpn/nxp/pcf8583p) [MC33908NAE](https://www.xonelec.com/mpn/nxp/mc33908nae) [EVBCRTOUCH](https://www.xonelec.com/mpn/nxp/evbcrtouch) [MC9RS08KA2CDB](https://www.xonelec.com/mpn/nxp/mc9rs08ka2cdb) [MC9S08AW60MFGE](https://www.xonelec.com/mpn/nxp/mc9s08aw60mfge) [MC9S08PA16AVTJ](https://www.xonelec.com/mpn/nxp/mc9s08pa16avtj) [MCF5274LCVM166](https://www.xonelec.com/mpn/nxp/mcf5274lcvm166) [MCIMX51EVKJ](https://www.xonelec.com/mpn/nxp/mcimx51evkj) [74HC4050N](https://www.xonelec.com/mpn/nxp/74hc4050n) [74HC4514N](https://www.xonelec.com/mpn/nxp/74hc4514n) [MFRC50001T/0FE,112](https://www.xonelec.com/mpn/nxp/mfrc50001t0fe112) [FRDM-BC3770-EVM](https://www.xonelec.com/mpn/nxp/frdmbc3770evm) [HEF4028BPN](https://www.xonelec.com/mpn/nxp/hef4028bpn) [MPC574XG-176DS](https://www.xonelec.com/mpn/nxp/mpc574xg176ds) [MPXM2102AS](https://www.xonelec.com/mpn/nxp/mpxm2102as) [MPXV7002GC6T1](https://www.xonelec.com/mpn/nxp/mpxv7002gc6t1) [BUK7628-100A118](https://www.xonelec.com/mpn/nxp/buk7628100a118) [P3041NXN7MMC](https://www.xonelec.com/mpn/nxp/p3041nxn7mmc) [S12ZVML12EVBLIN](https://www.xonelec.com/mpn/nxp/s12zvml12evblin) [S912XHZ512F1VAG](https://www.xonelec.com/mpn/nxp/s912xhz512f1vag) [SCC2692AC1N40](https://www.xonelec.com/mpn/nxp/scc2692ac1n40) [SPC5602PEF0MLL6](https://www.xonelec.com/mpn/nxp/spc5602pef0mll6) [PNEV512B,699](https://www.xonelec.com/mpn/nxp/pnev512b699) [MC1378](https://www.xonelec.com/mpn/nxp/mc1378) [MC9S08PA8VWJ](https://www.xonelec.com/mpn/nxp/mc9s08pa8vwj) [MKL25Z32VFM4](https://www.xonelec.com/mpn/nxp/mkl25z32vfm4) [MPC5604EKIT](https://www.xonelec.com/mpn/nxp/mpc5604ekit) [MPC5746R-252DS](https://www.xonelec.com/mpn/nxp/mpc5746r252ds) [BSC9131NXN1KHKB](https://www.xonelec.com/mpn/nxp/bsc9131nxn1khkb) [HVP-MC3PH](https://www.xonelec.com/mpn/nxp/hvpmc3ph) [TWR-56F8400-KIT](https://www.xonelec.com/mpn/nxp/twr56f8400kit) [TWR-S12G240-KIT](https://www.xonelec.com/mpn/nxp/twrs12g240kit) [KIT33812ECUEVME](https://www.xonelec.com/mpn/nxp/kit33812ecuevme) [KIT33879AEKEVBE](https://www.xonelec.com/mpn/nxp/kit33879aekevbe) [KIT33982CEVBE](https://www.xonelec.com/mpn/nxp/kit33982cevbe) [KITMPC5744DBEVM](https://www.xonelec.com/mpn/nxp/kitmpc5744dbevm) [LCD8000-43T](https://www.xonelec.com/mpn/nxp/lcd800043t) [XAUI-RISER-B](https://www.xonelec.com/mpn/nxp/xauiriserb) [DSP56F805FV80E](https://www.xonelec.com/mpn/nxp/dsp56f805fv80e) [027454F](https://www.xonelec.com/mpn/nxp/027454f) [SGMII-PEX-](https://www.xonelec.com/mpn/nxp/sgmiipexriser)[RISER](https://www.xonelec.com/mpn/nxp/sgmiipexriser) [714375XP](https://www.xonelec.com/mpn/nxp/714375xp) [SPC5604EEF2MLH](https://www.xonelec.com/mpn/nxp/spc5604eef2mlh) [P1020RDB-PD](https://www.xonelec.com/mpn/nxp/p1020rdbpd) [74HC153N](https://www.xonelec.com/mpn/nxp/74hc153n) [74HCT14N](https://www.xonelec.com/mpn/nxp/74hct14n) [74HCT4515N](https://www.xonelec.com/mpn/nxp/74hct4515n) [T4240QDS-PB](https://www.xonelec.com/mpn/nxp/t4240qdspb) [TRK-KEA128](https://www.xonelec.com/mpn/nxp/trkkea128)